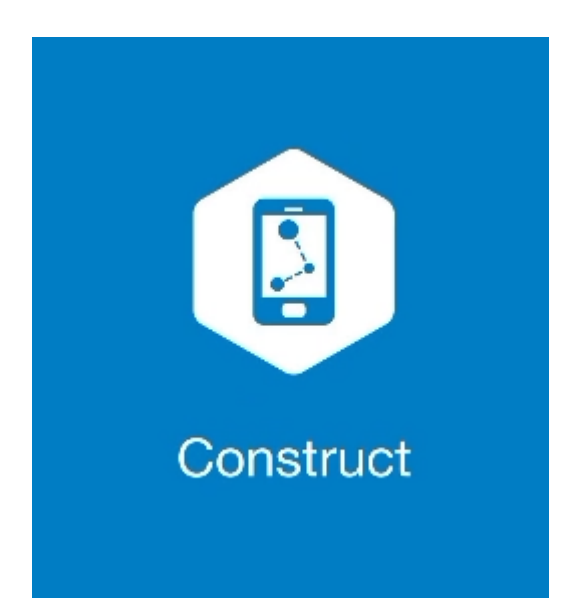

# **MAGNET CONSTRUCT**

## **GUIA PRÁTICO – FERRAMENTA CALCULAR INTERSEÇÃO**

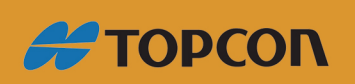

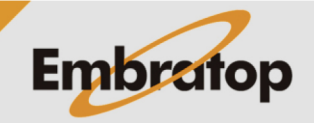

Tel: 11 5018-1800

www.embratop.com.br

## **1. Acessar a ferramenta Interseção**

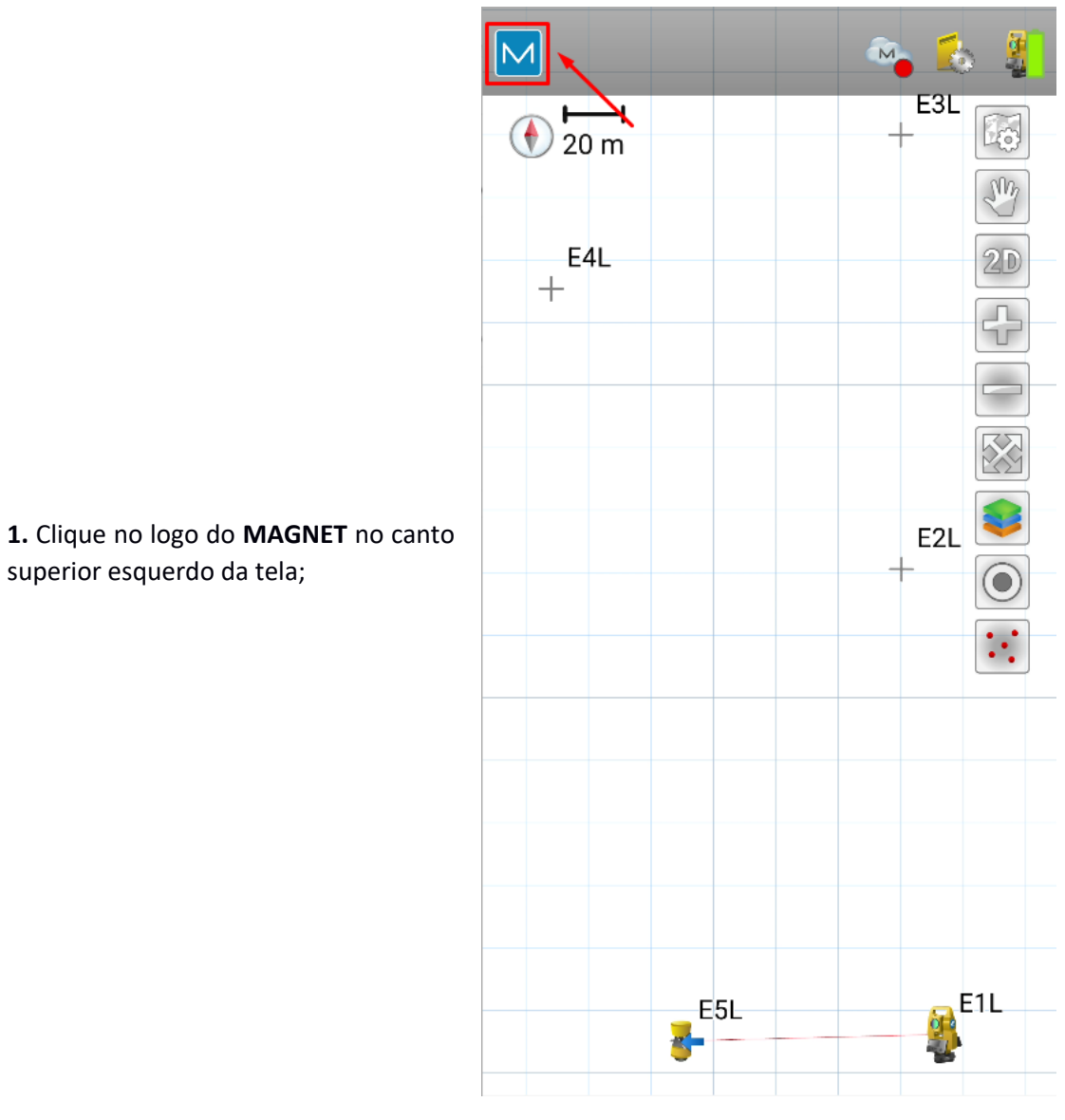

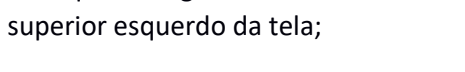

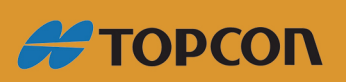

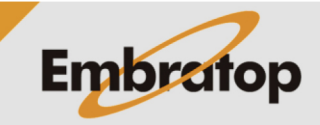

2

www.embratop.com.br

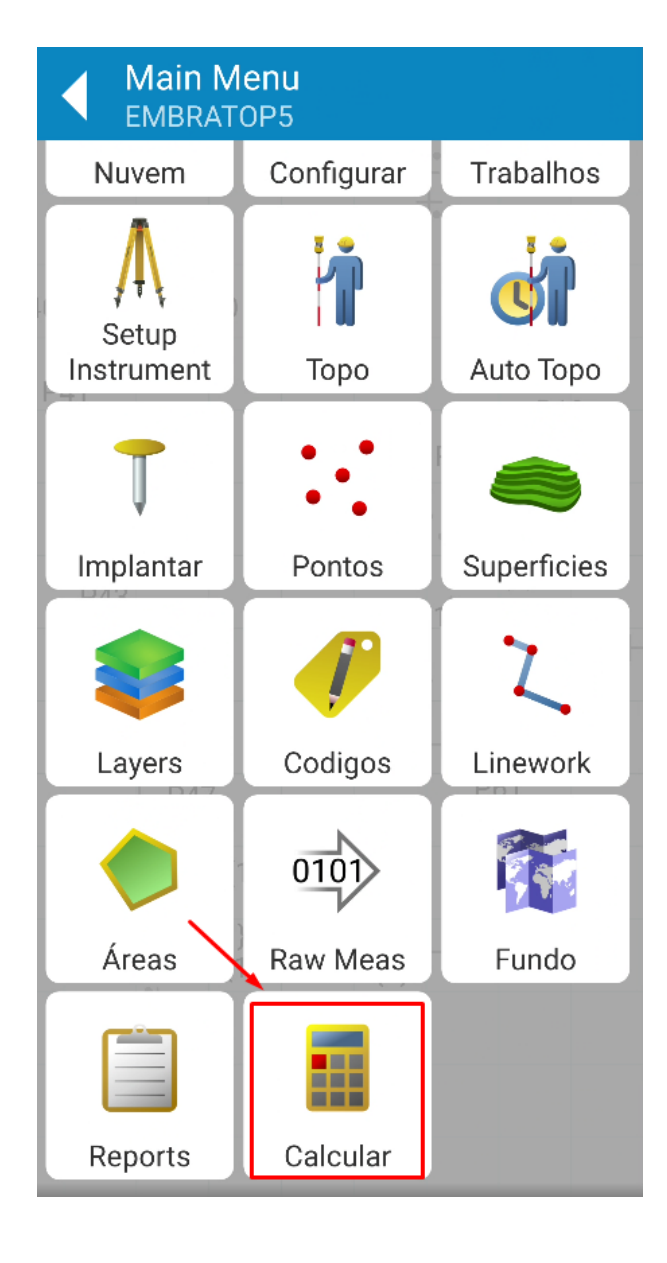

**2.** Clique em **Calcular**;

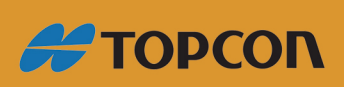

www.embratop.com.br

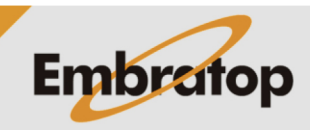

3

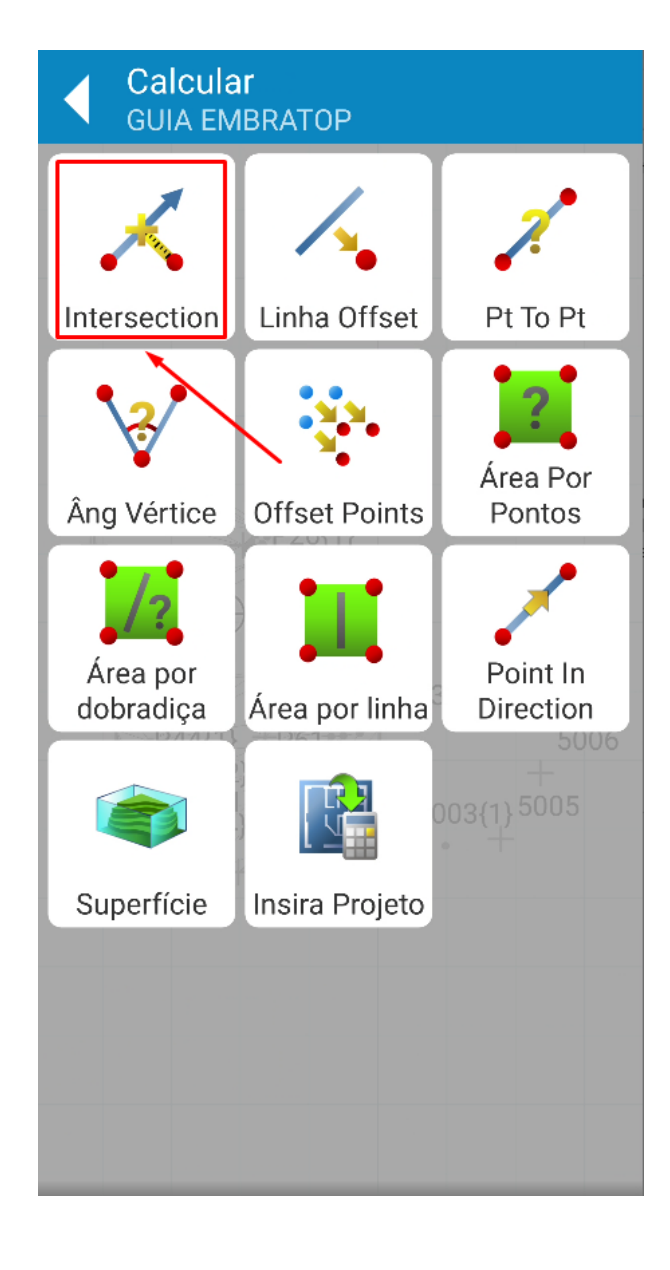

**3.** Clique em **Intersection**;

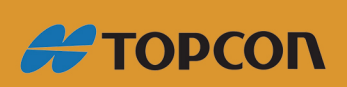

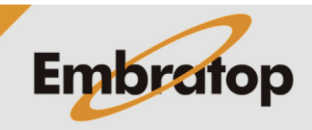

#### **2.1 Interseção entre pontos**

**Azimute ao Ponto**;

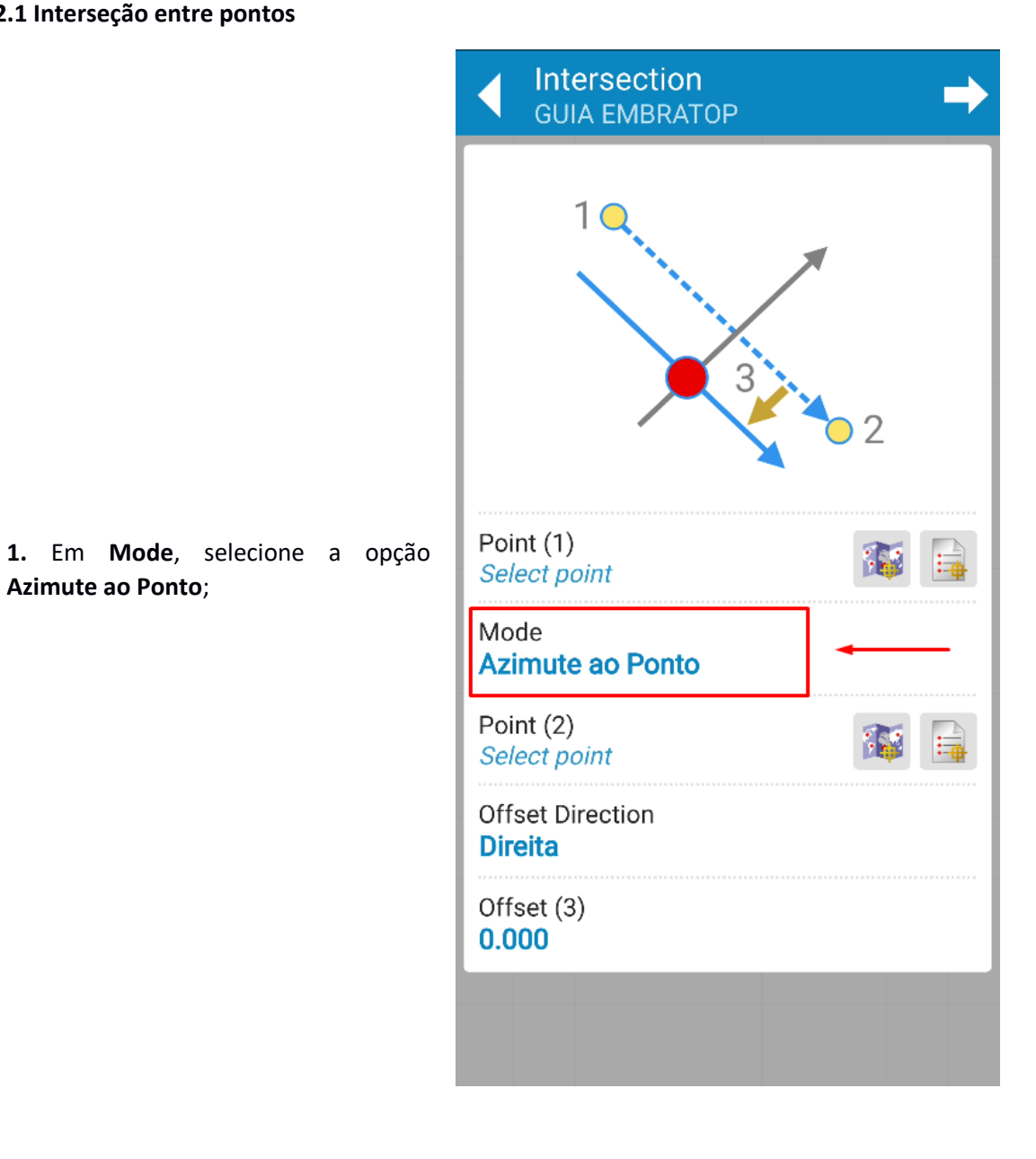

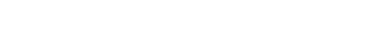

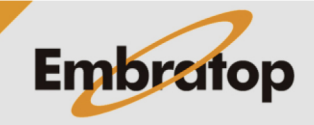

www.embratop.com.br

**#TOPCON** 

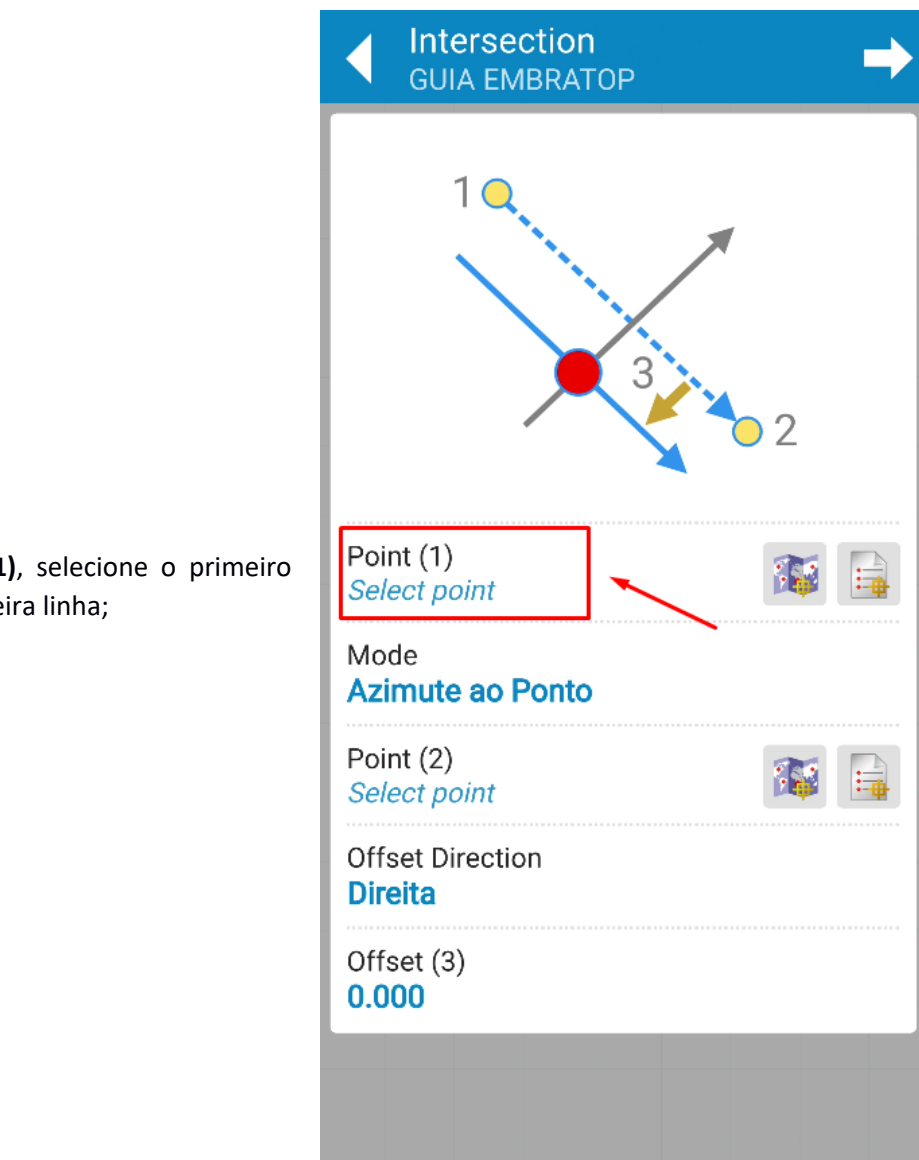

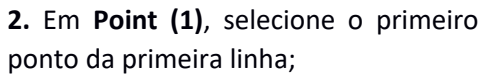

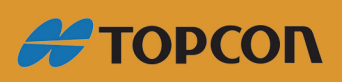

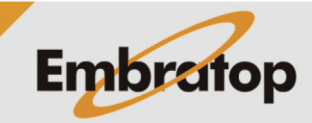

6

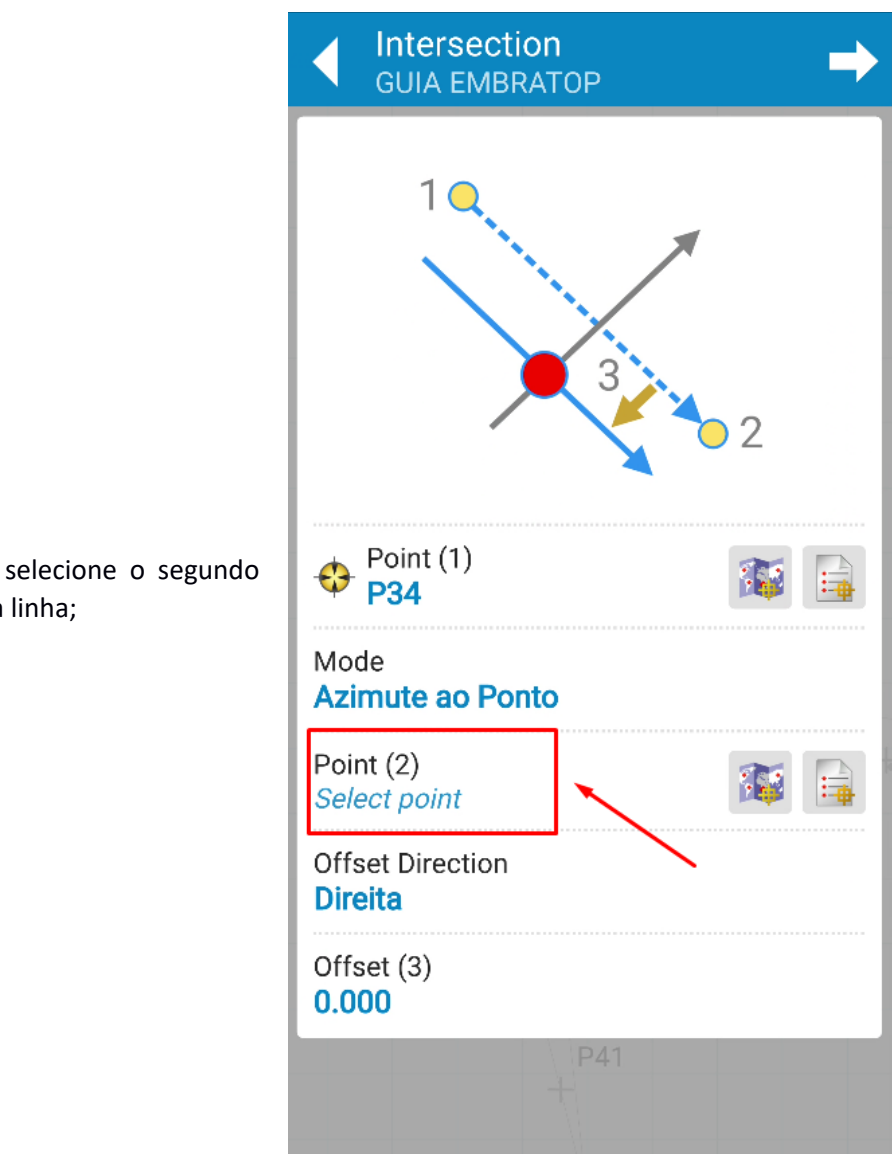

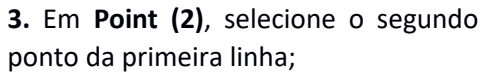

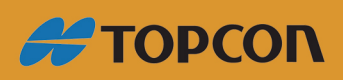

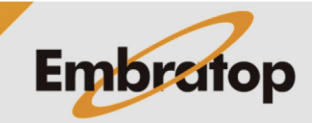

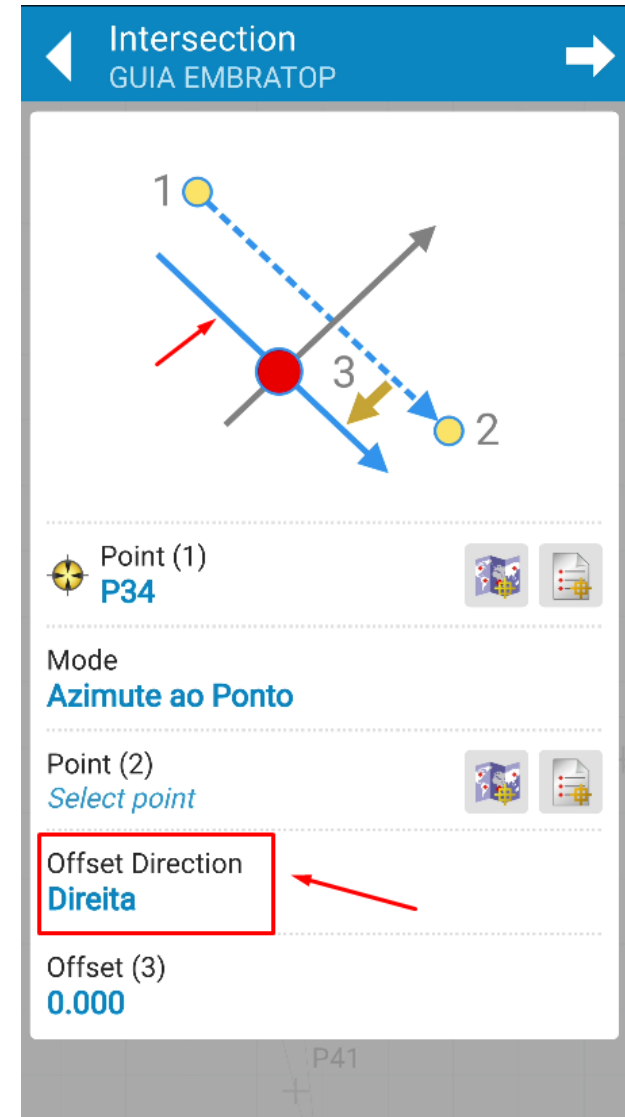

**4.** Em **Offset Direction**, defina se o offset, se aplicado, será para a direta ou para a esquerda da linha definida;

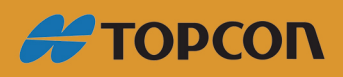

www.embratop.com.br

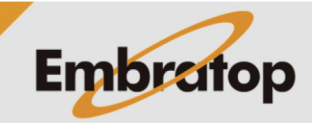

8

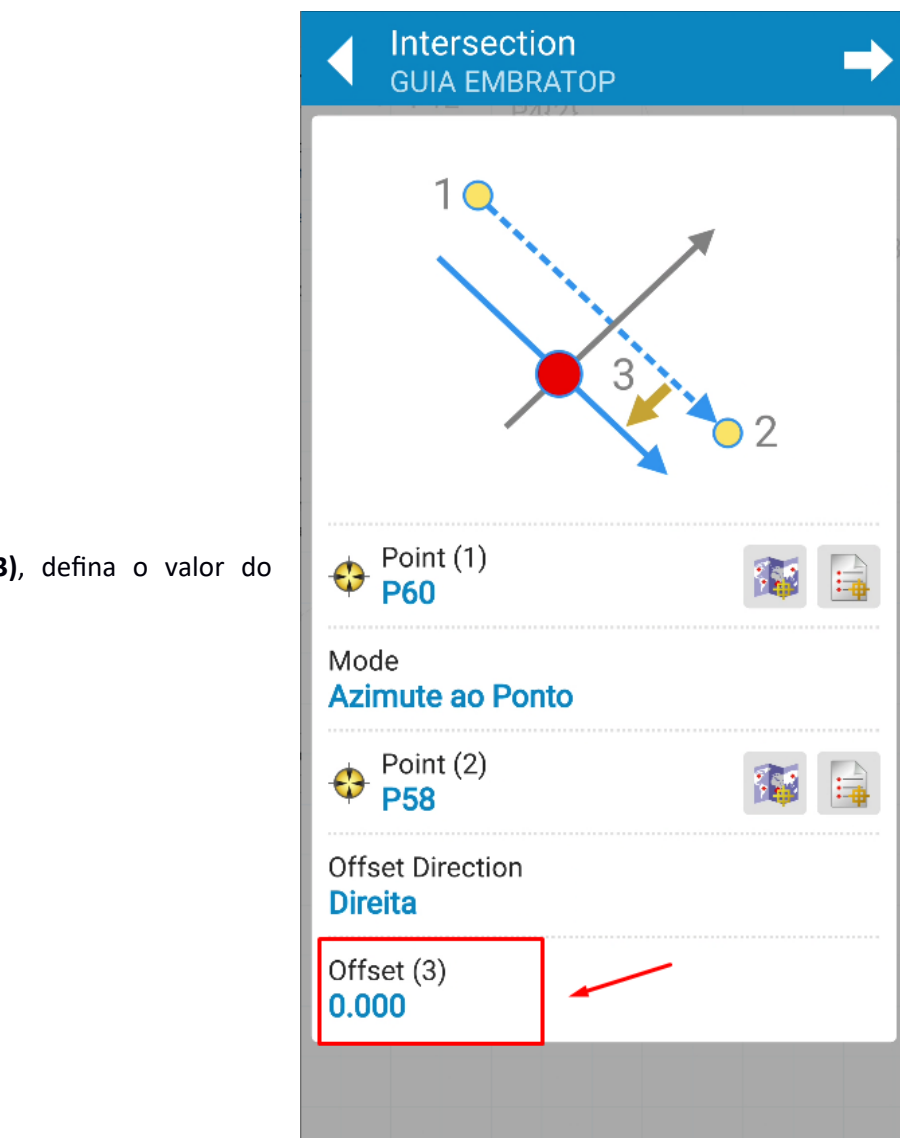

**5.** Em **Offset (3)**, defina o valor do offset;

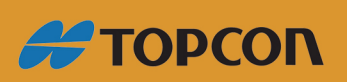

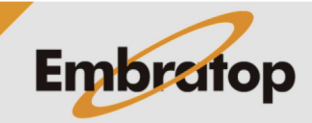

www.embratop.com.br

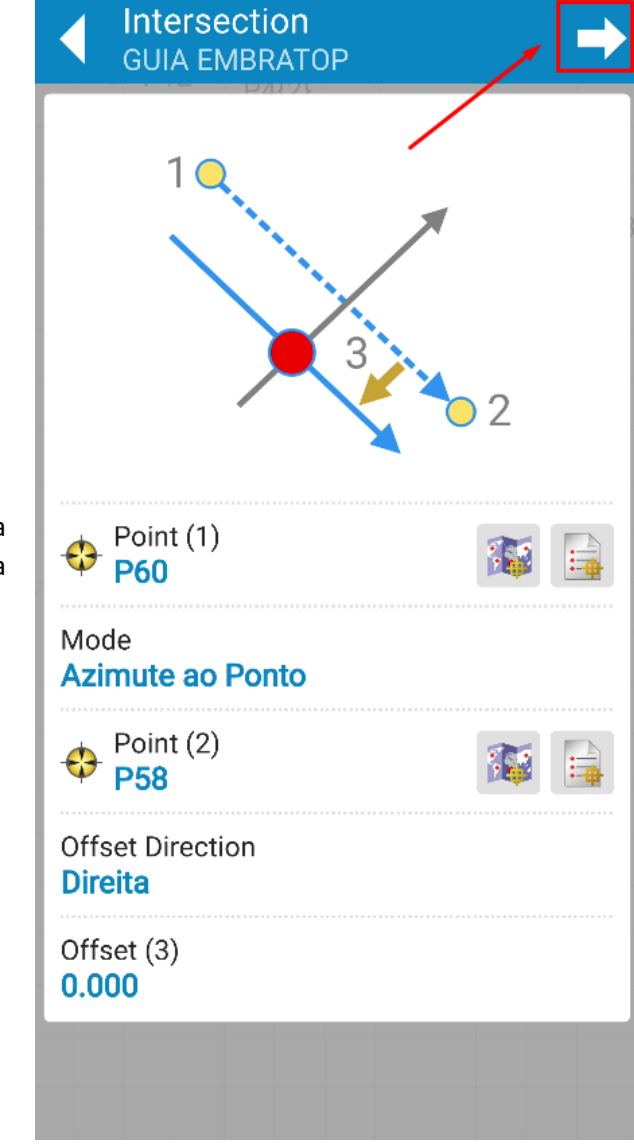

**6.** Clique sobre o ícone destacado para definir a segunda linha que fará a intersecção com a primeira linha;

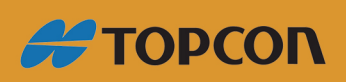

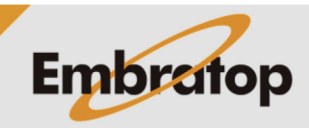

www.embratop.com.br

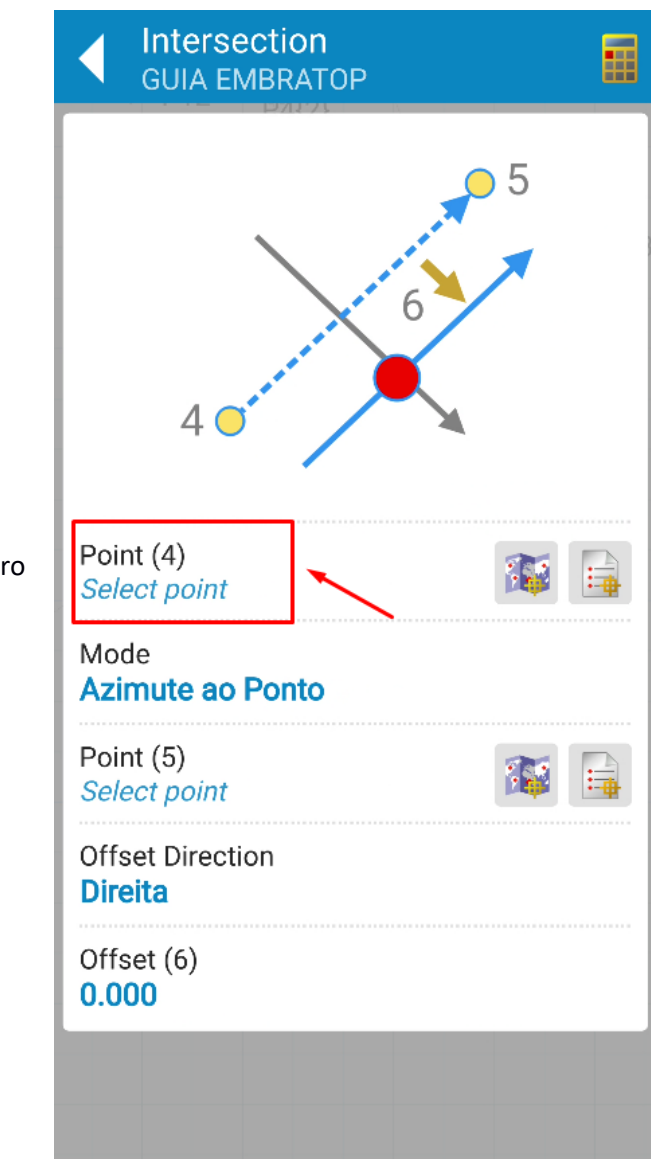

**7.** Em **Point (4)**, selecione o primeiro ponto da segunda linha;

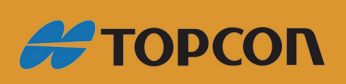

www.embratop.com.br

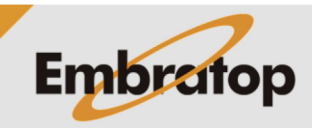

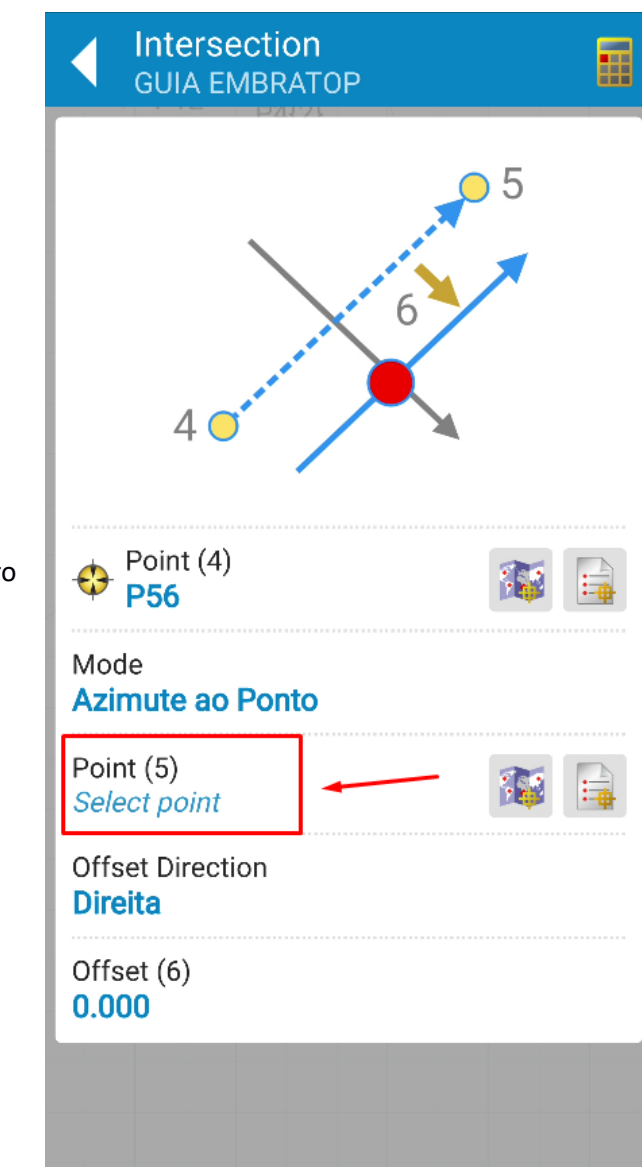

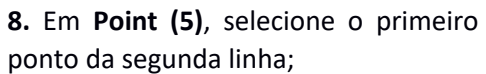

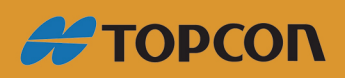

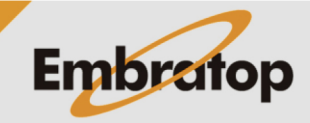

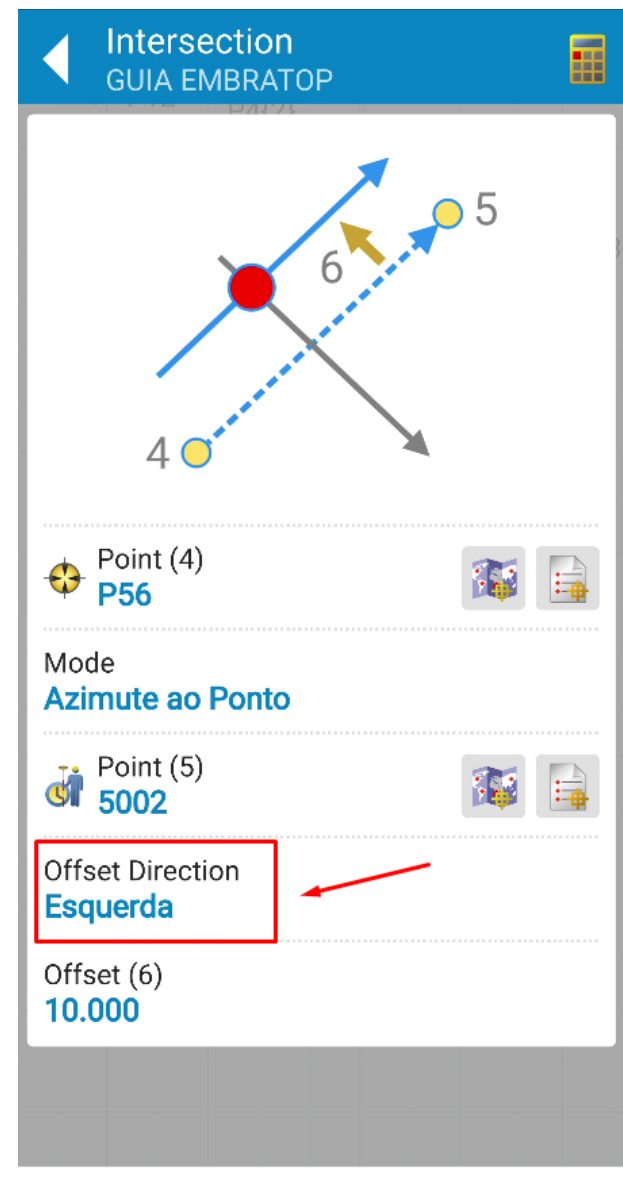

**9.** Em **Offset Direction**, defina se o offset, se aplicado, será para a direta ou para a esquerda da linha definida;

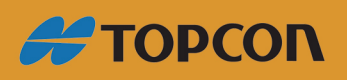

www.embratop.com.br

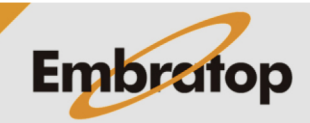

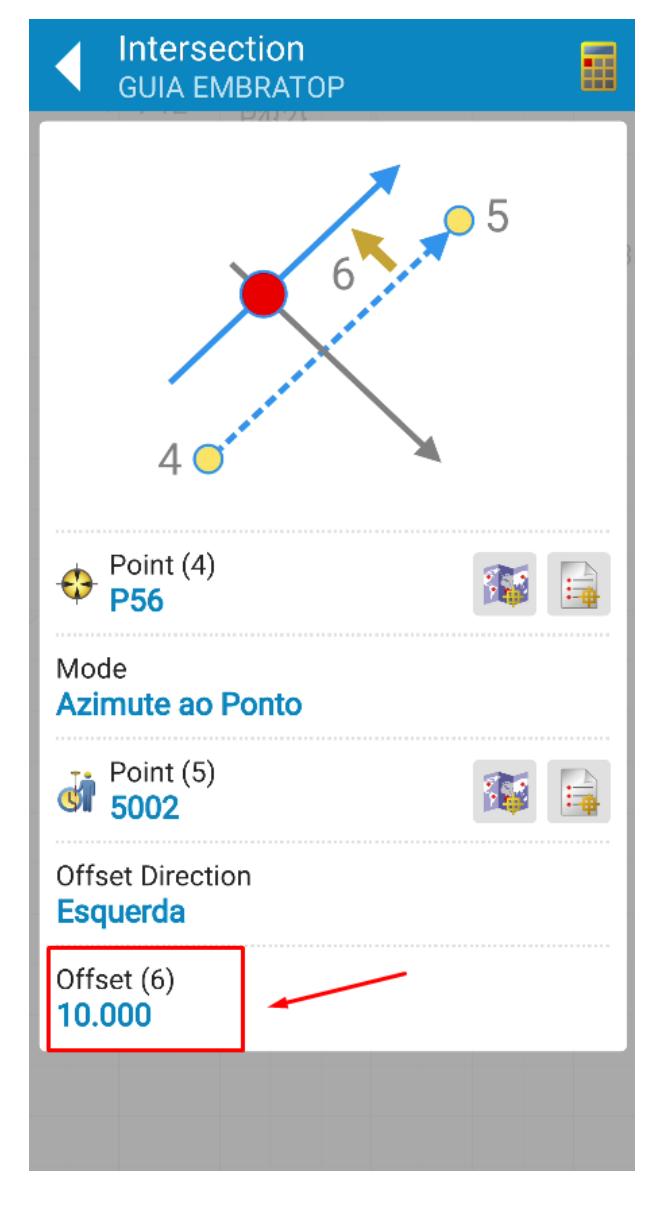

**10.** Em **Offset (6)**, defina o valor do offset;

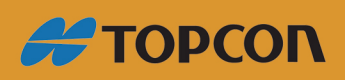

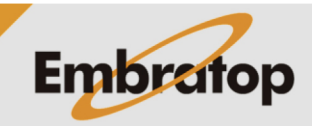

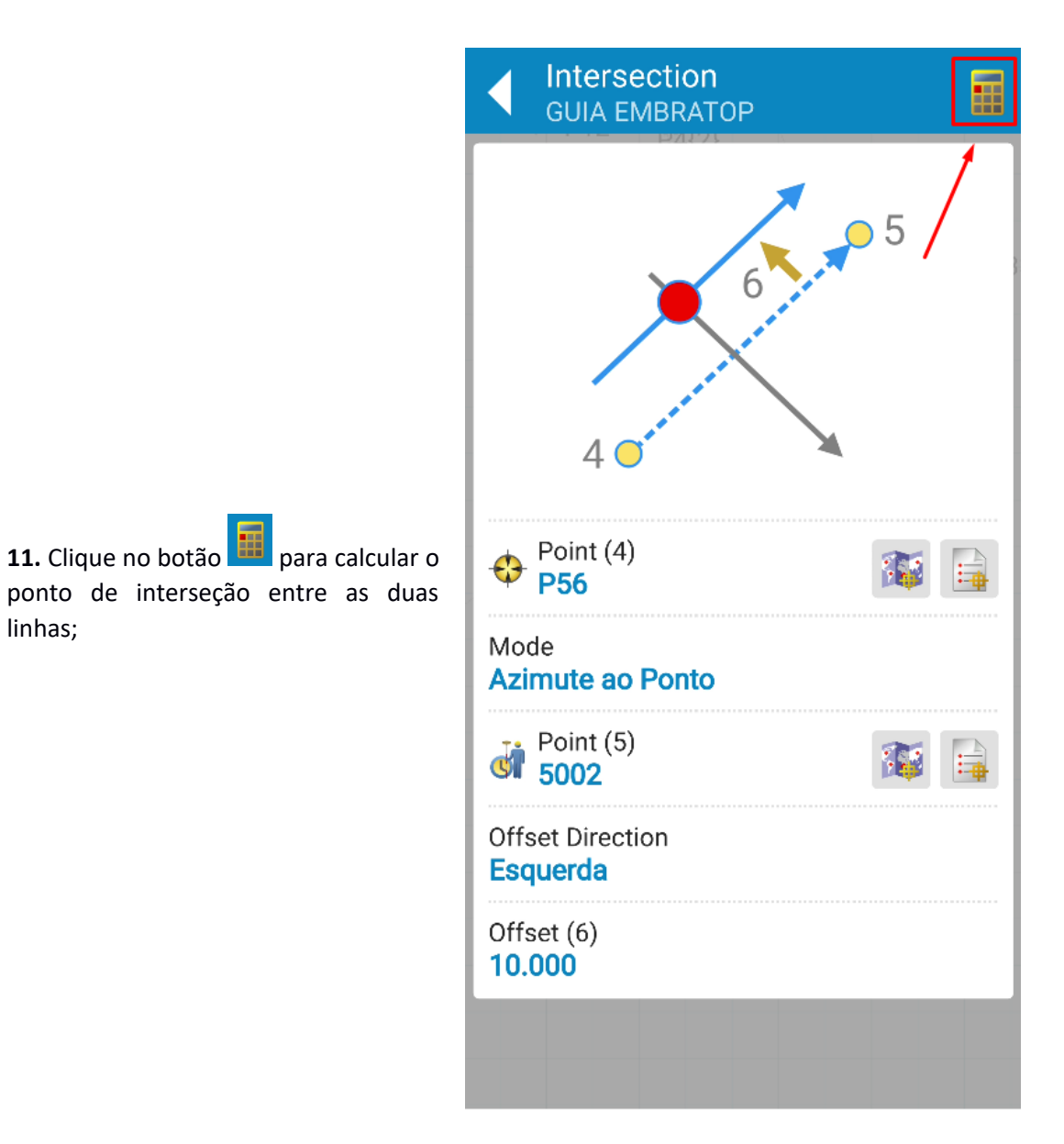

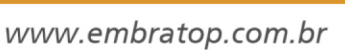

**#TOPCON** 

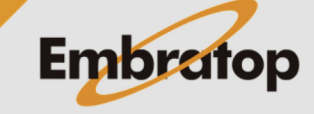

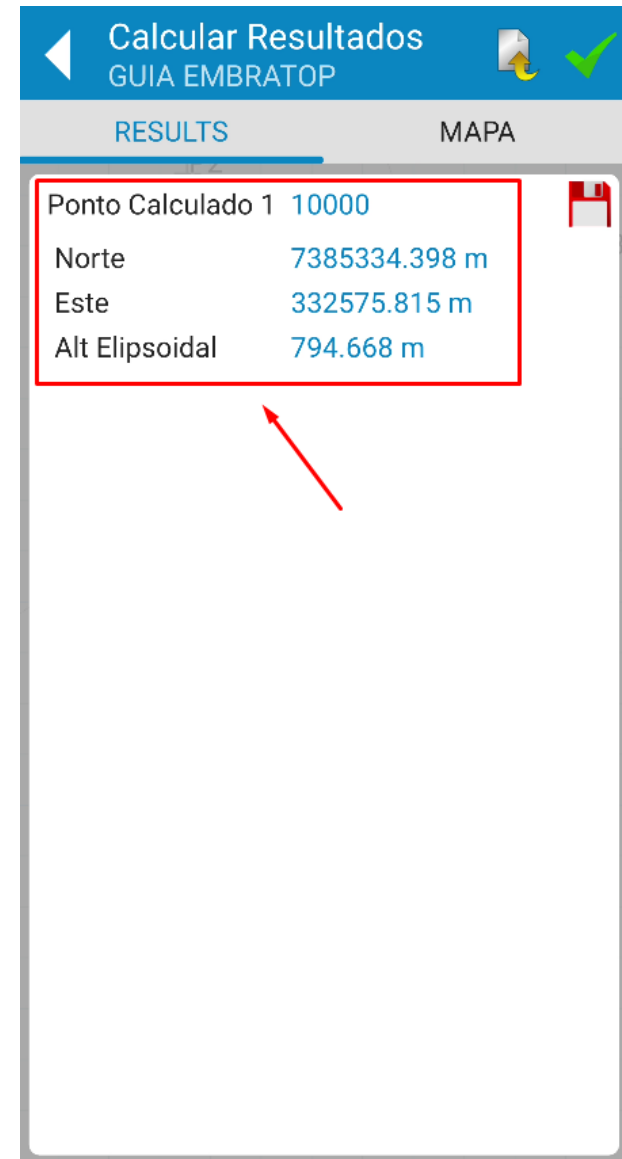

**12.** Será mostrado o nome e as coordenadas do ponto calculado;

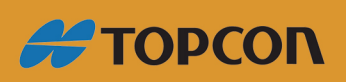

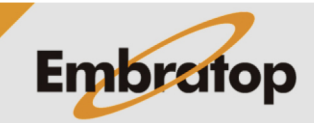

16

www.embratop.com.br

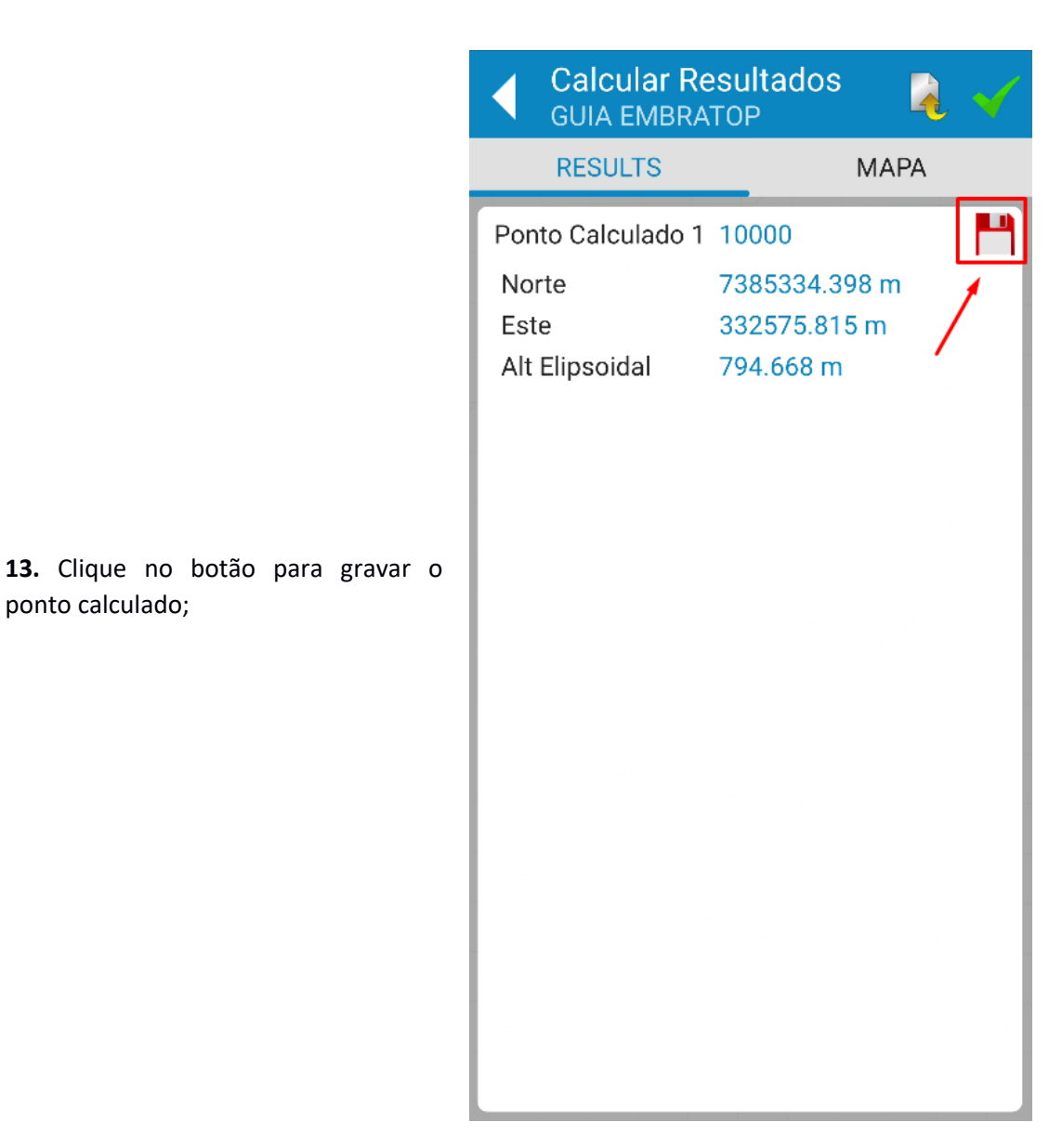

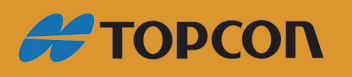

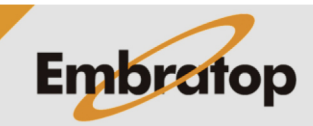

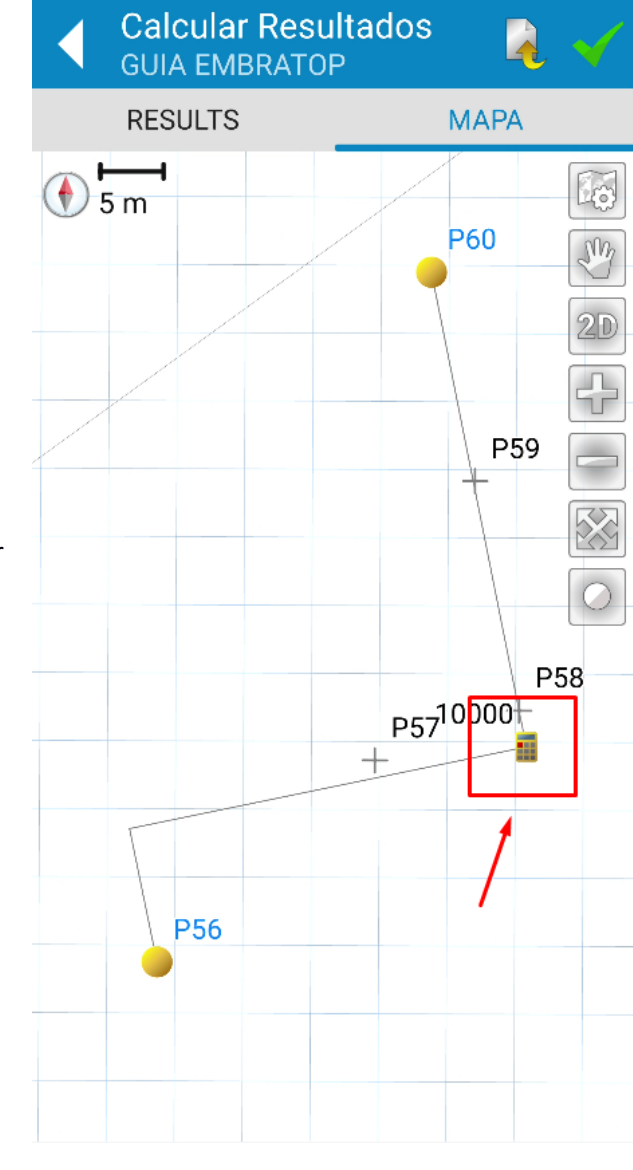

**14.** Clique em **MAPA** para visualizar graficamente o ponto calculado.

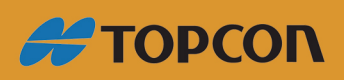

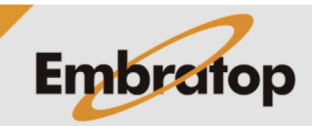

## **2.2 Interseção por azimute**

**Azimute**;

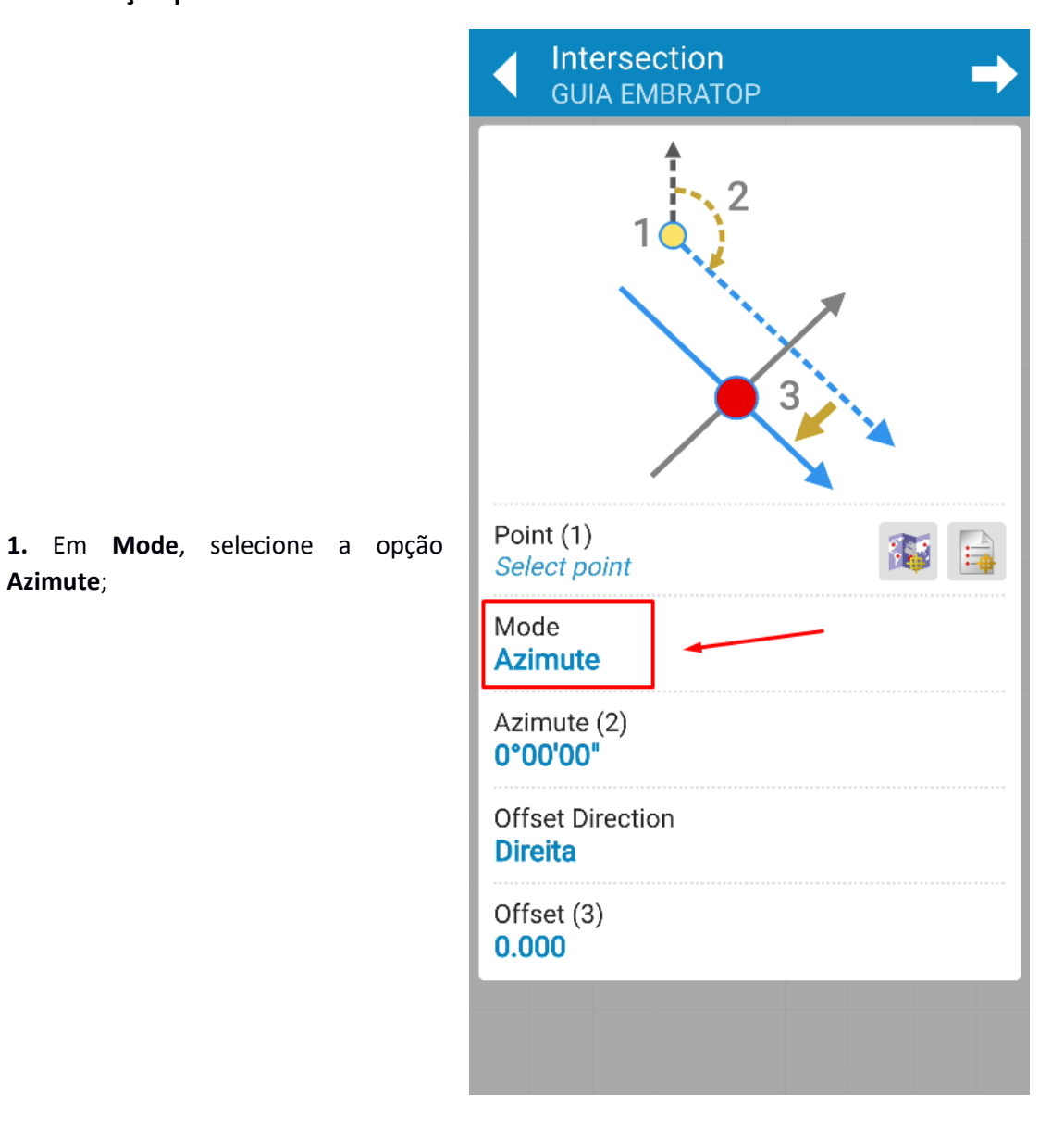

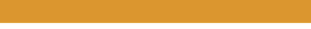

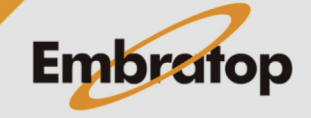

19

www.embratop.com.br

**#TOPCON** 

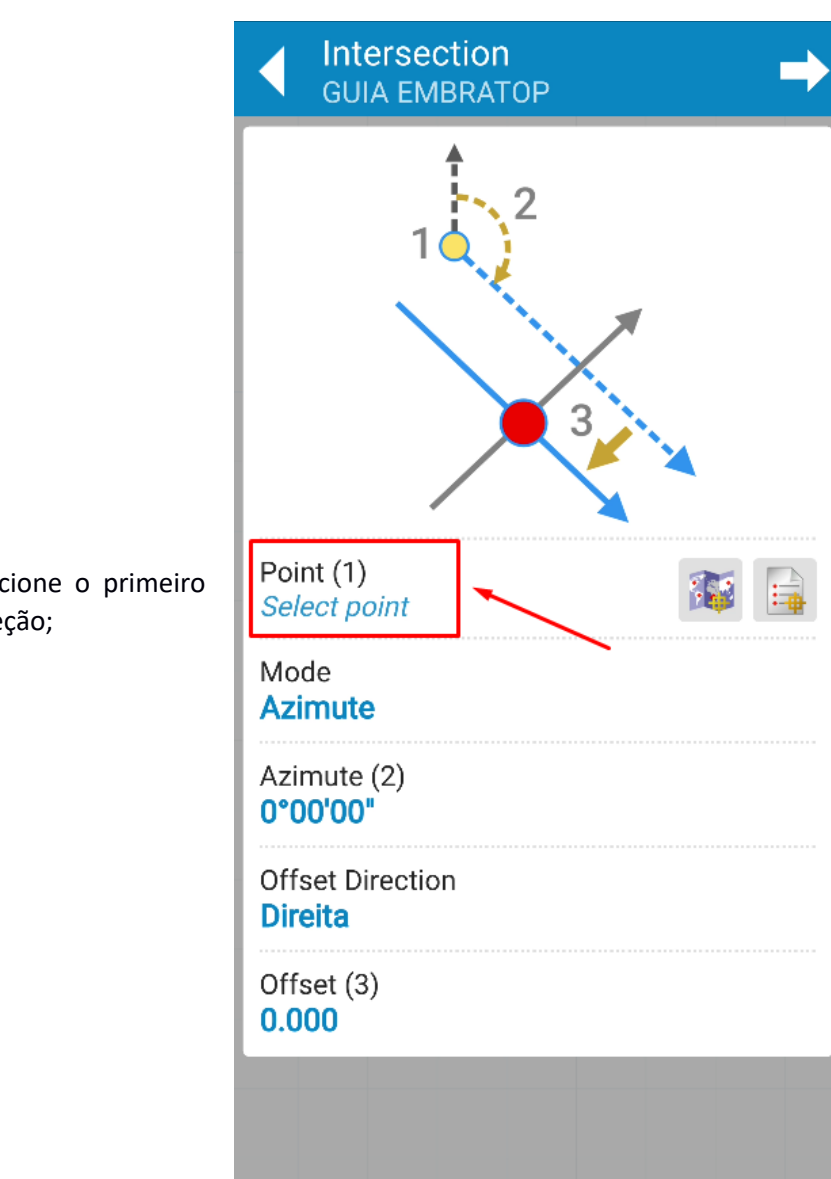

**2.** Em **Point (1)**, selecione o primeiro ponto da primeira direção;

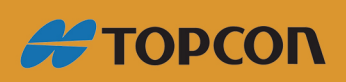

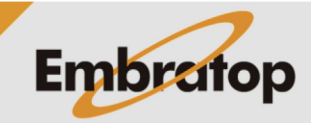

www.embratop.com.br

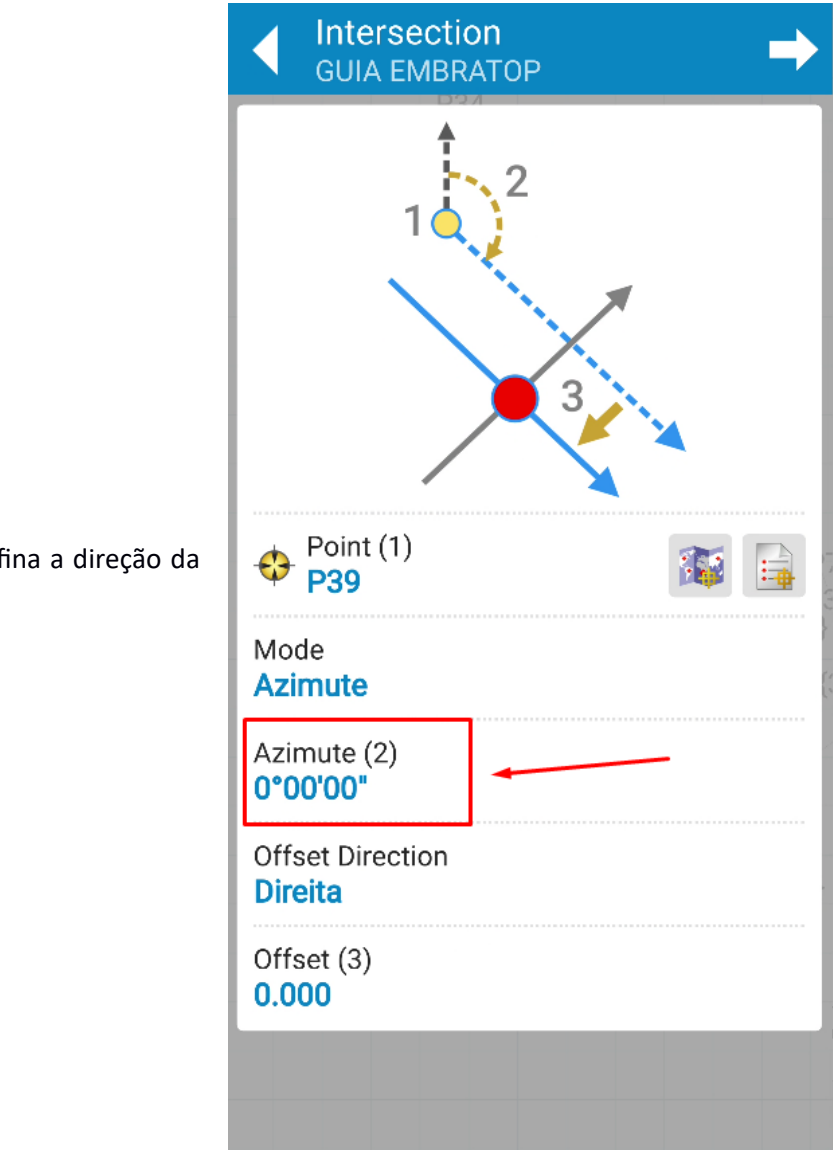

**3.** Em **Azimute (2)**, defina a direção da primeira linha;

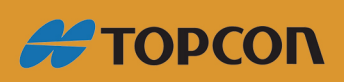

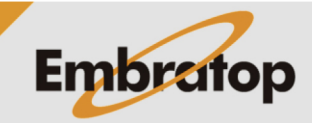

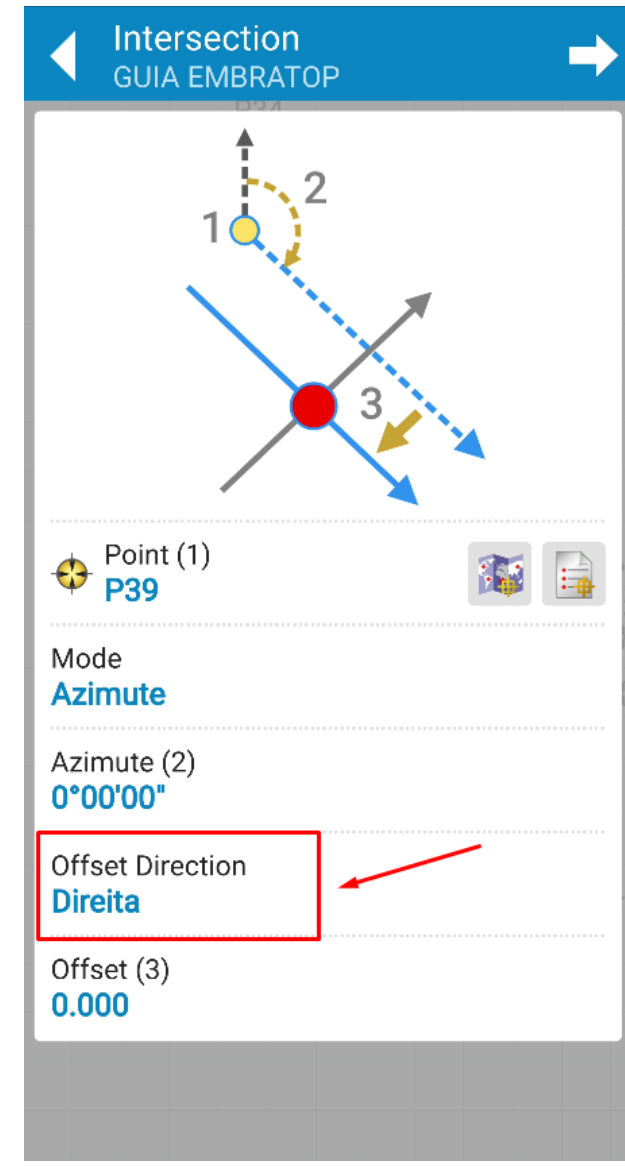

**4.** Em **Offset Direction**, defina se o offset, se aplicado, será para a direta ou para a esquerda da linha definida;

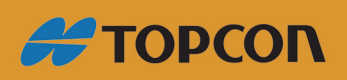

www.embratop.com.br

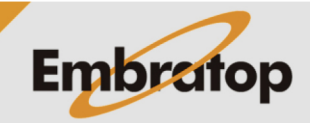

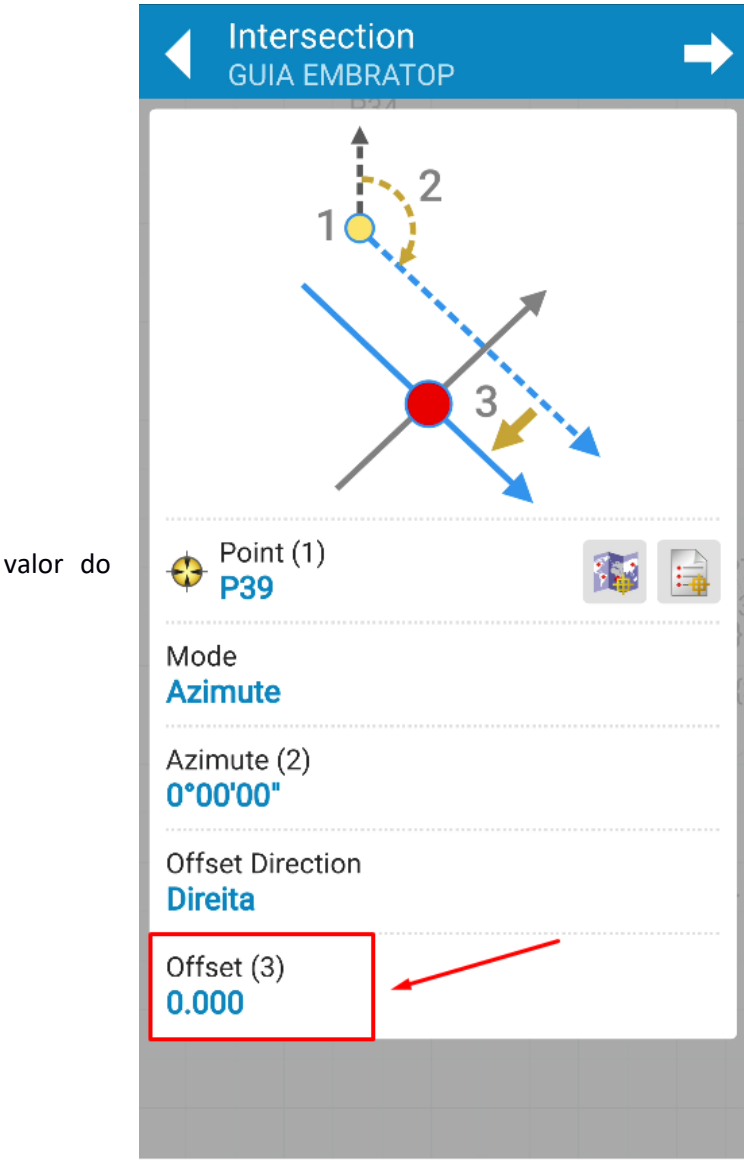

**5.** Em **Offset (3)**, defina o valor do offset;

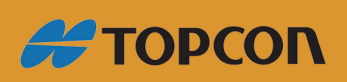

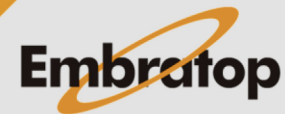

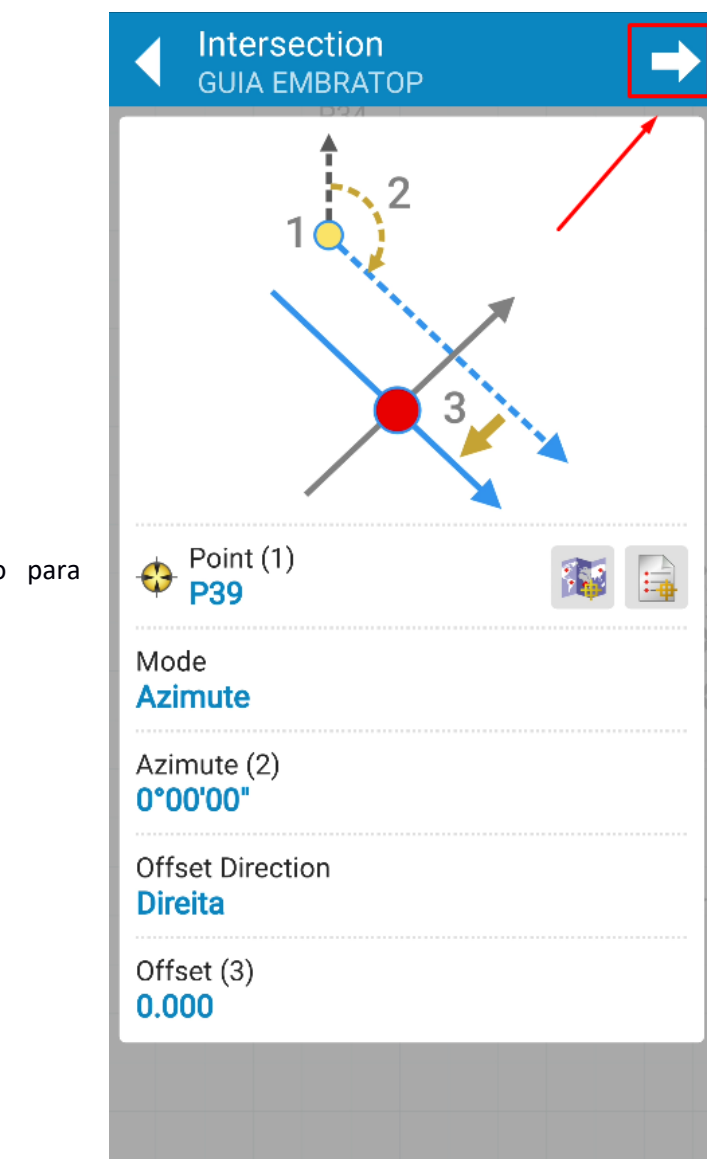

**6.** Clique no ícone destacado para definir a segunda direção;

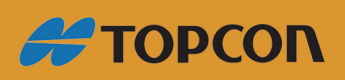

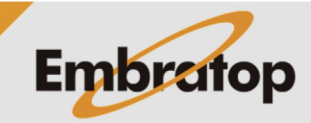

www.embratop.com.br

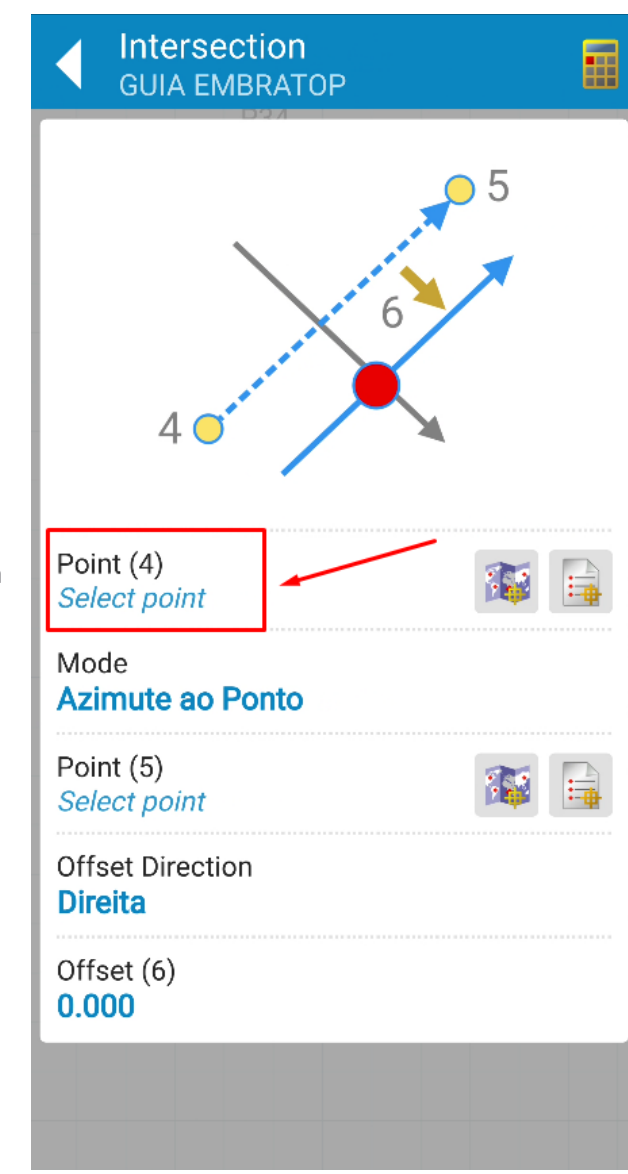

**7.** Em **Point (4)**, selecione o ponto da segunda direção;

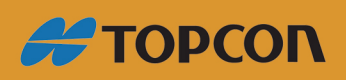

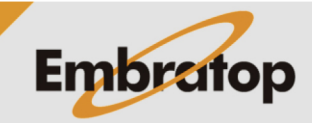

www.embratop.com.br

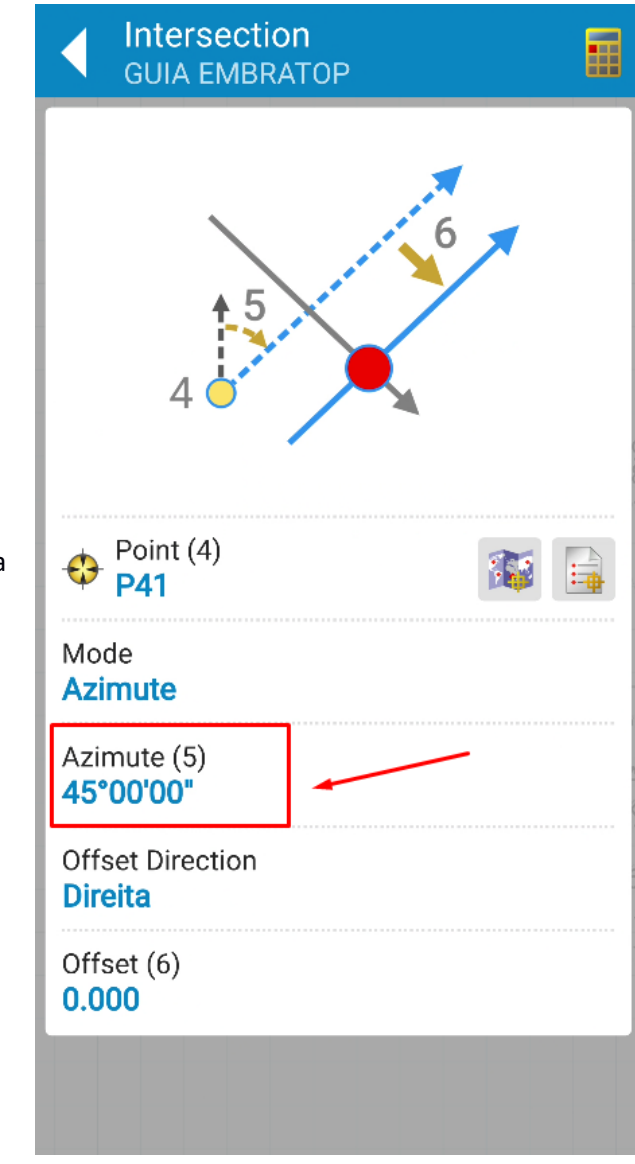

**8.** Em **Azimute (5)**, defina a segunda direção;

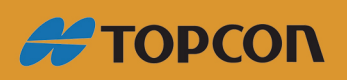

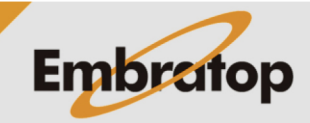

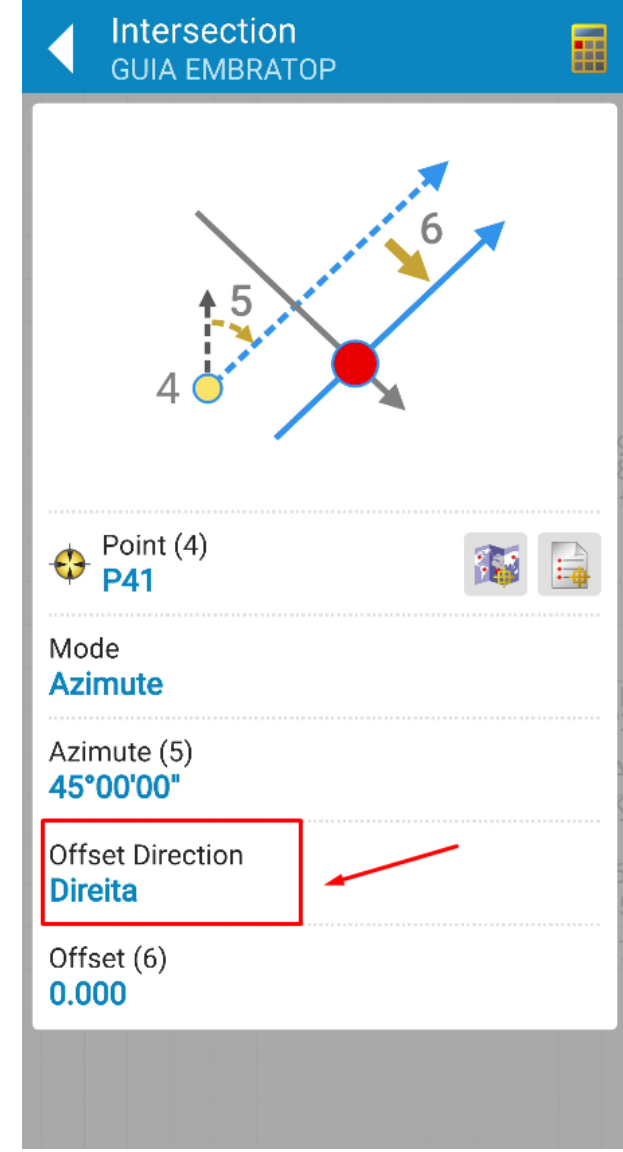

**9.** Em **Offset Direction**, defina se o offset, se aplicado, será para a direta ou para a esquerda da linha definida;

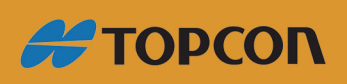

www.embratop.com.br

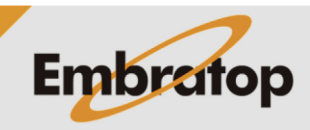

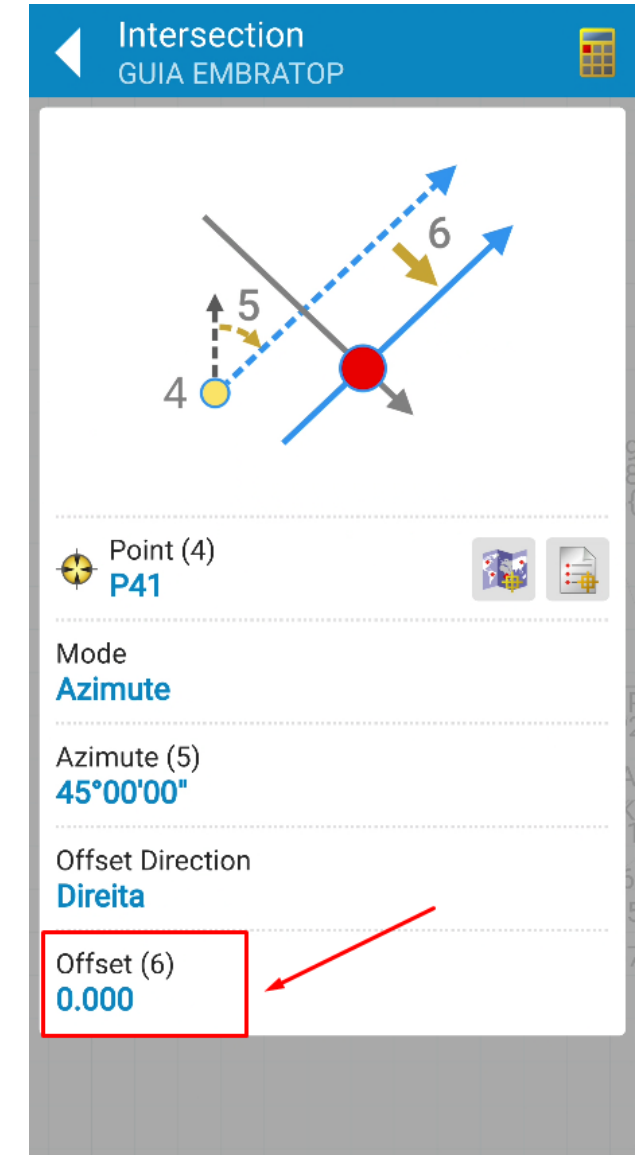

**10.** Em **Offset (6)**, defina o valor do offset;

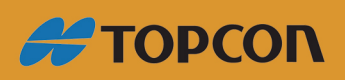

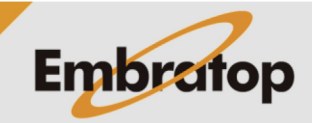

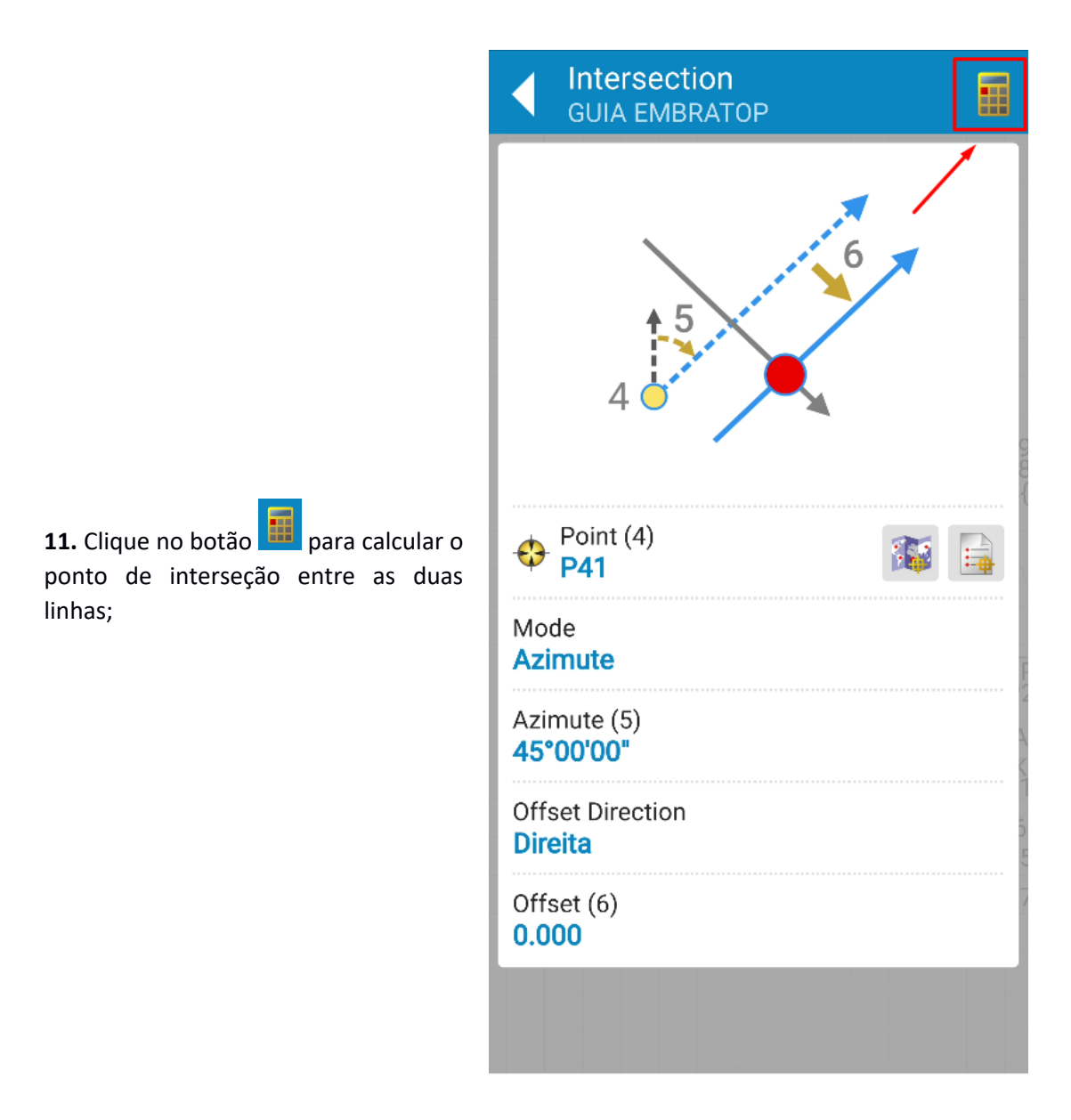

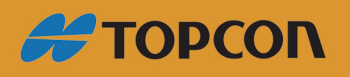

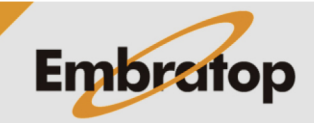

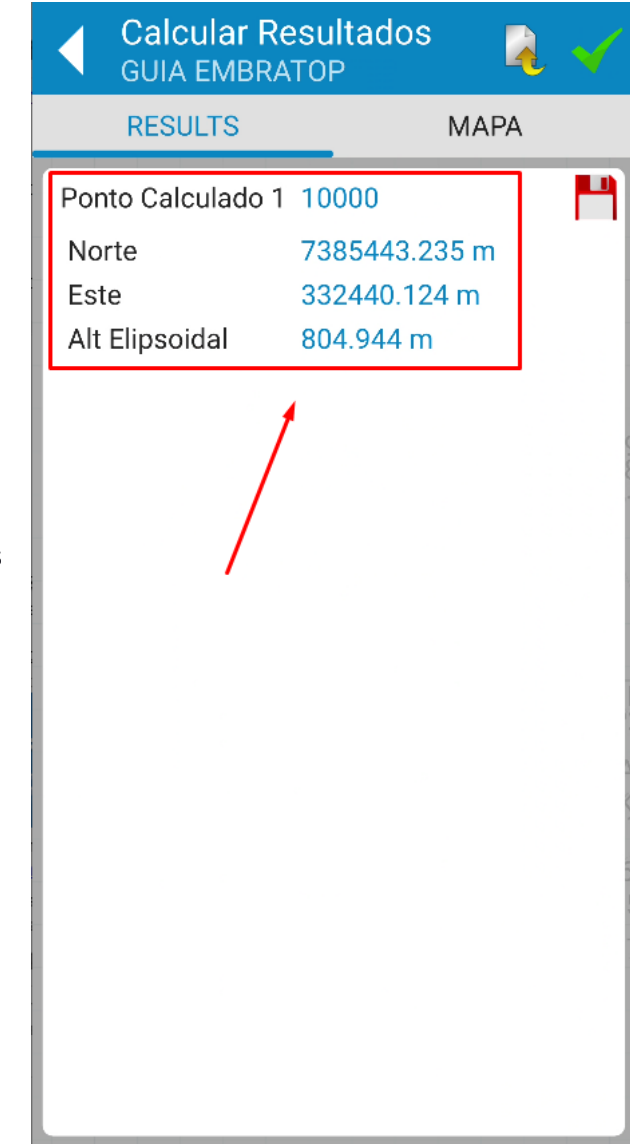

**12.** Será mostrado o nome e as coordenadas do ponto calculado;

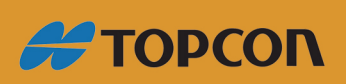

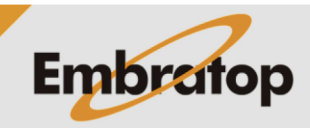

www.embratop.com.br

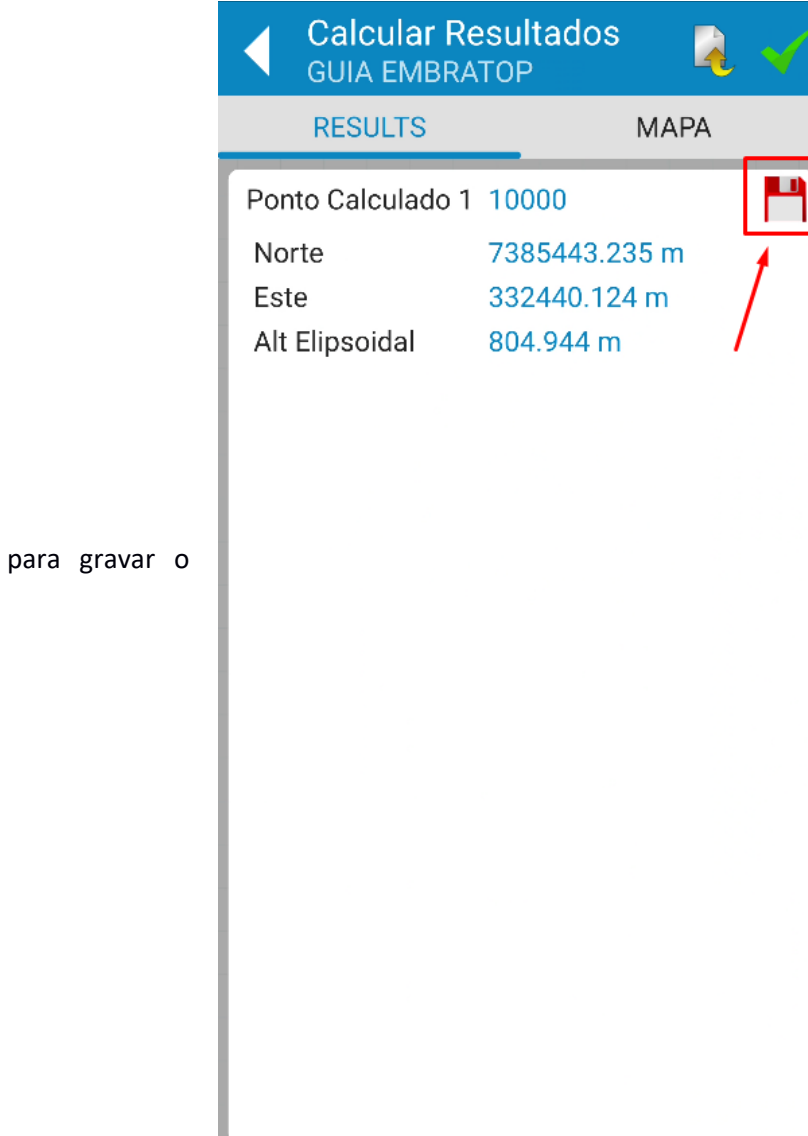

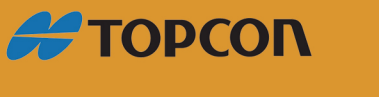

13. Clique no botão ponto calculado;

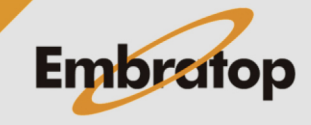

www.embratop.com.br

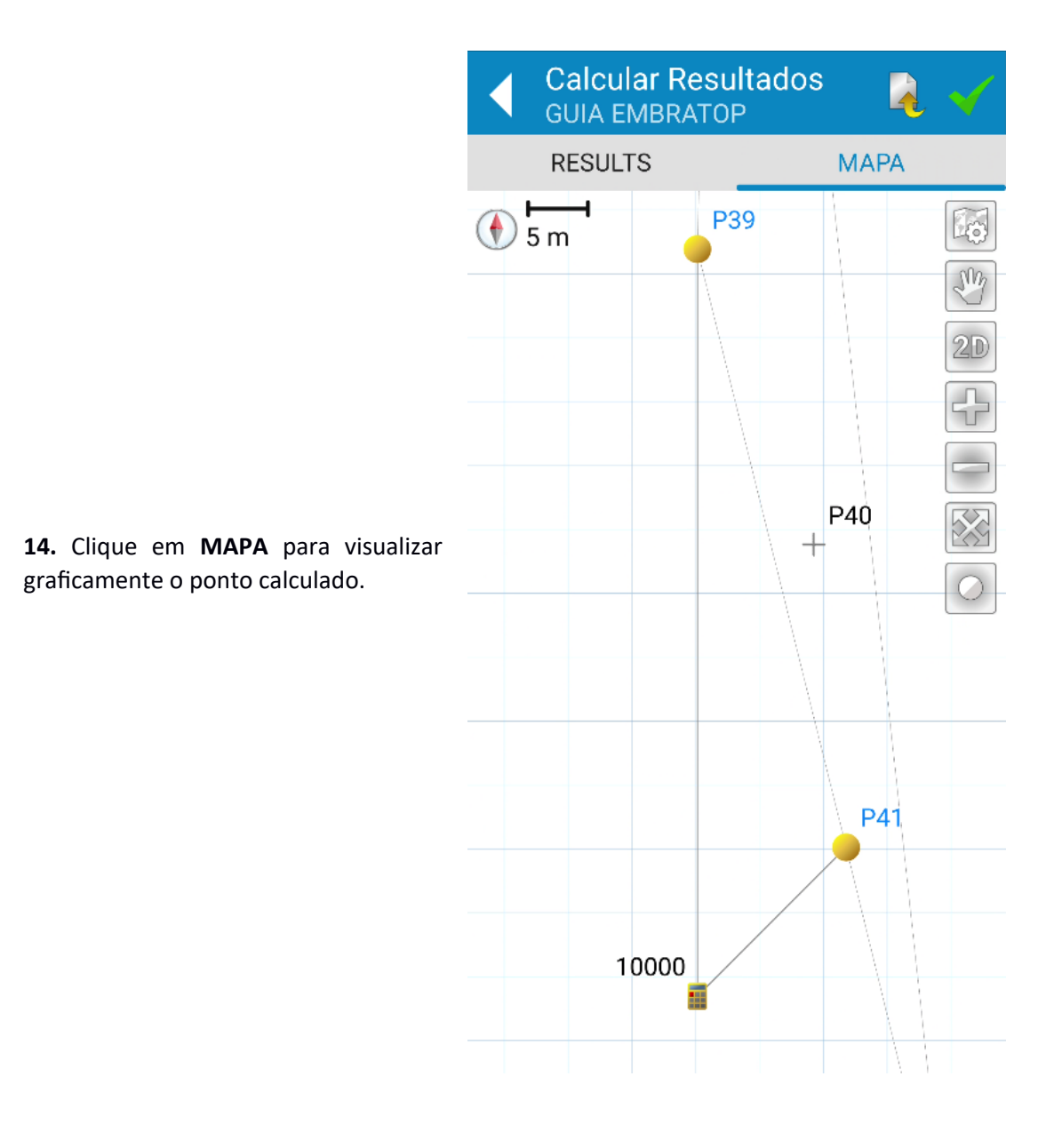

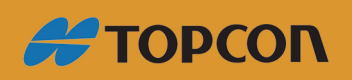

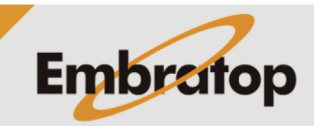

## **2.3 Interseção por raio**

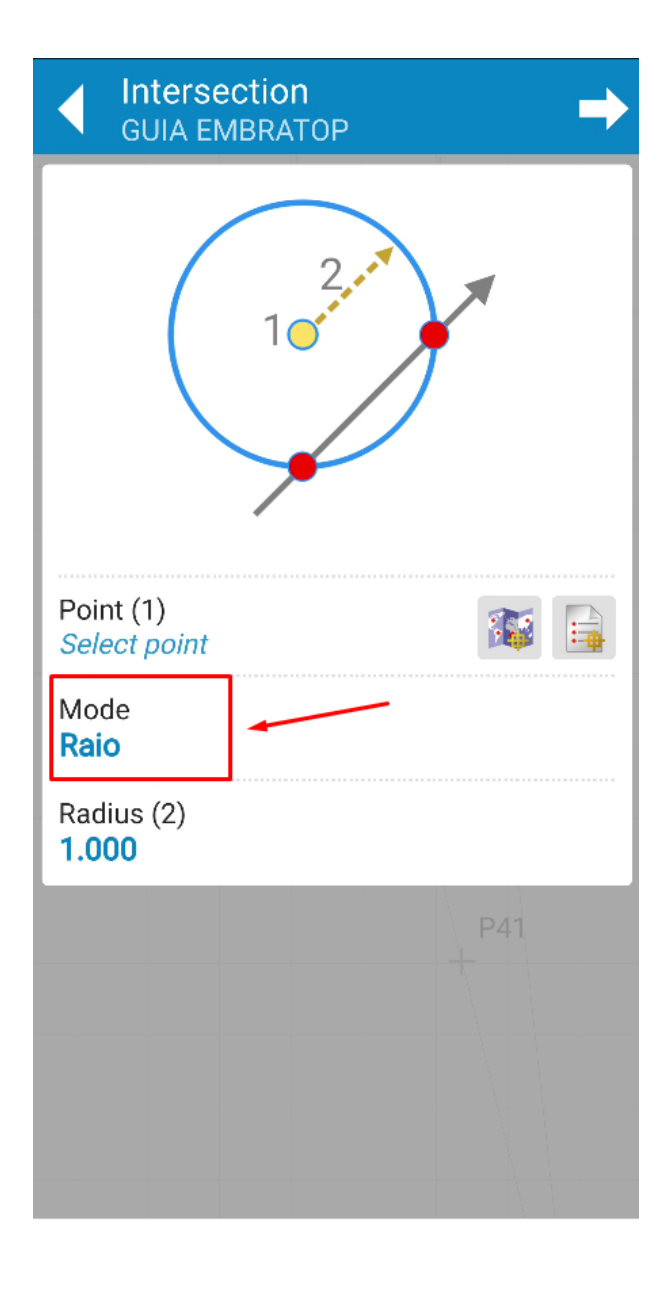

**1.** Em **Mode**, selecione a opção **Raio**;

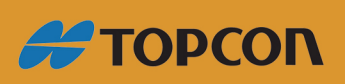

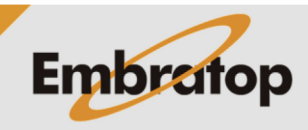

33

www.embratop.com.br

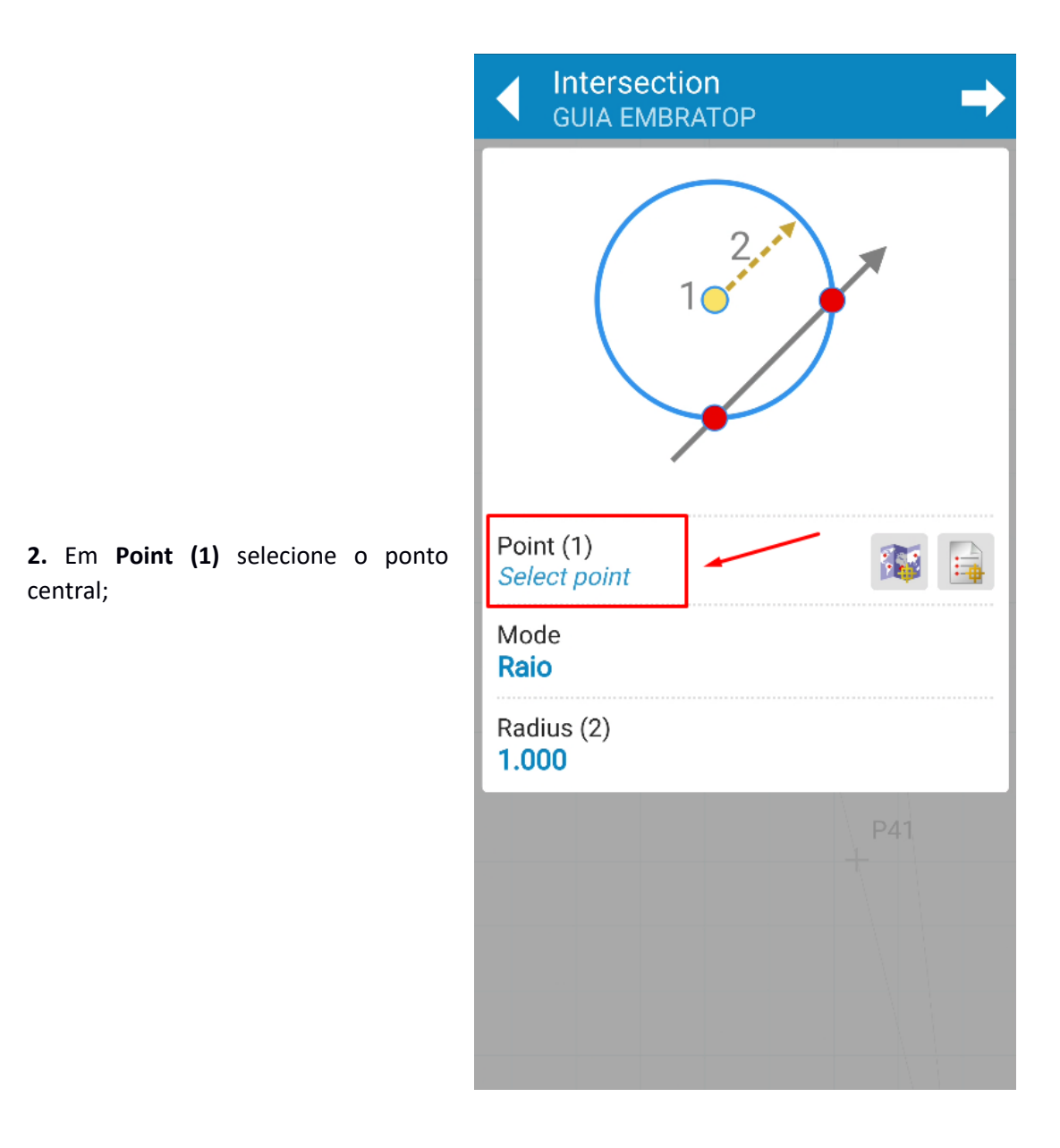

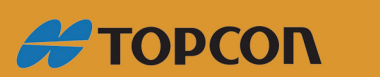

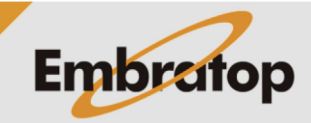

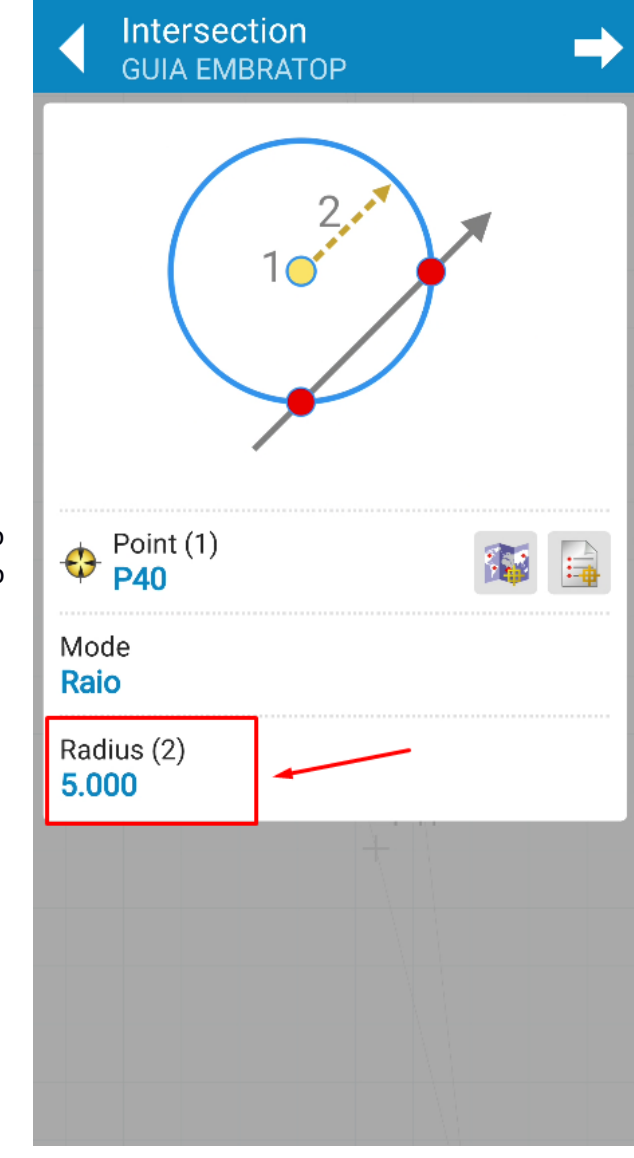

**3.** Em **Radius (2)**, defina o valor do raio que será criado a partir do ponto central selecionado;

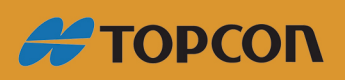

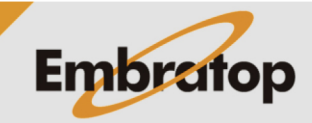

www.embratop.com.br

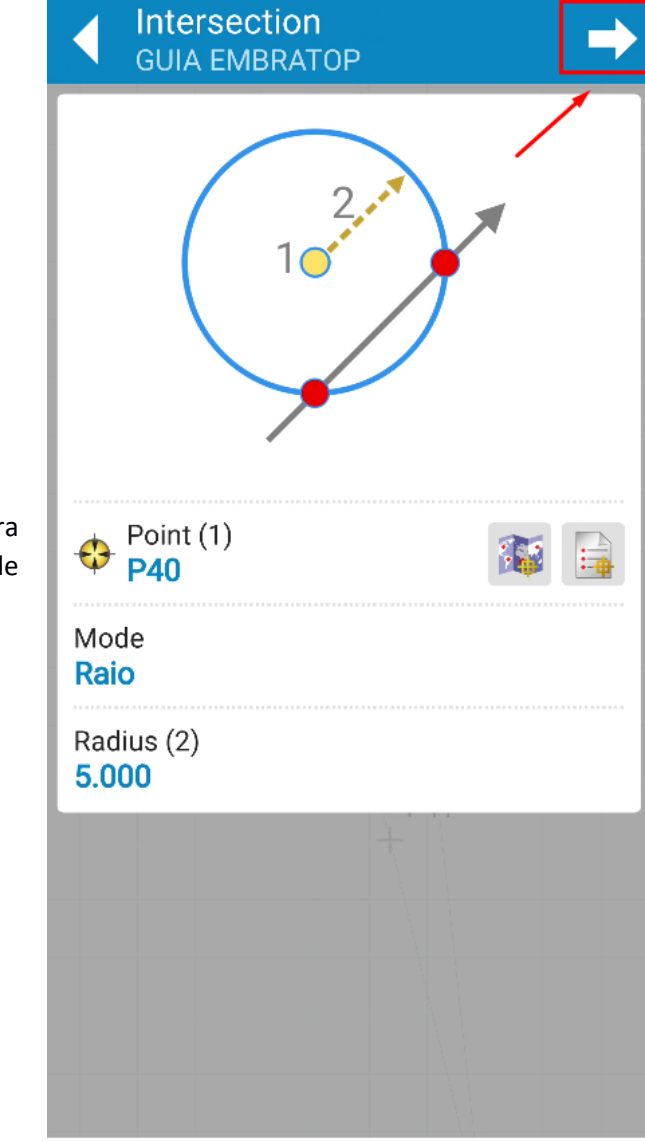

**4.** Clique no ícone destacado para definir o próximo parâmetro de interseção;

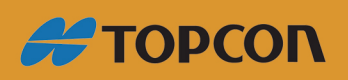

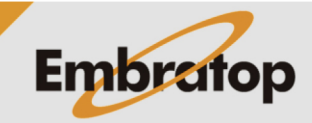

www.embratop.com.br

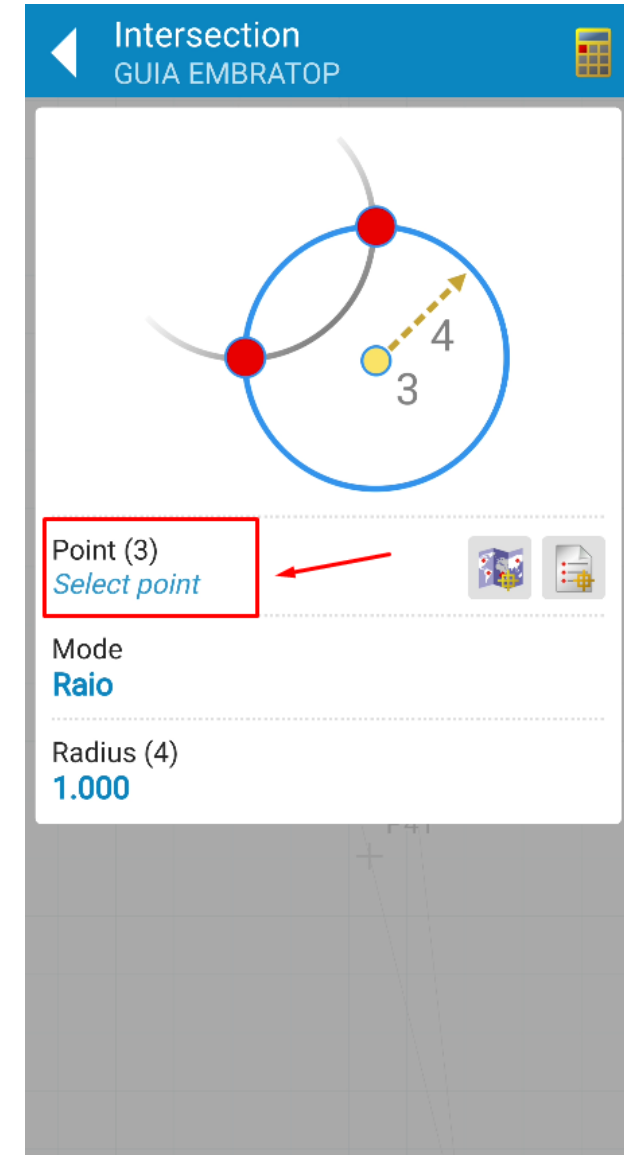

**5.** Em **Point (3)**, selecione o segundo ponto de centro;

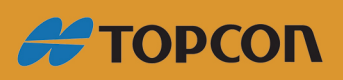

www.embratop.com.br

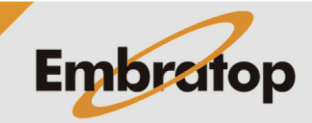

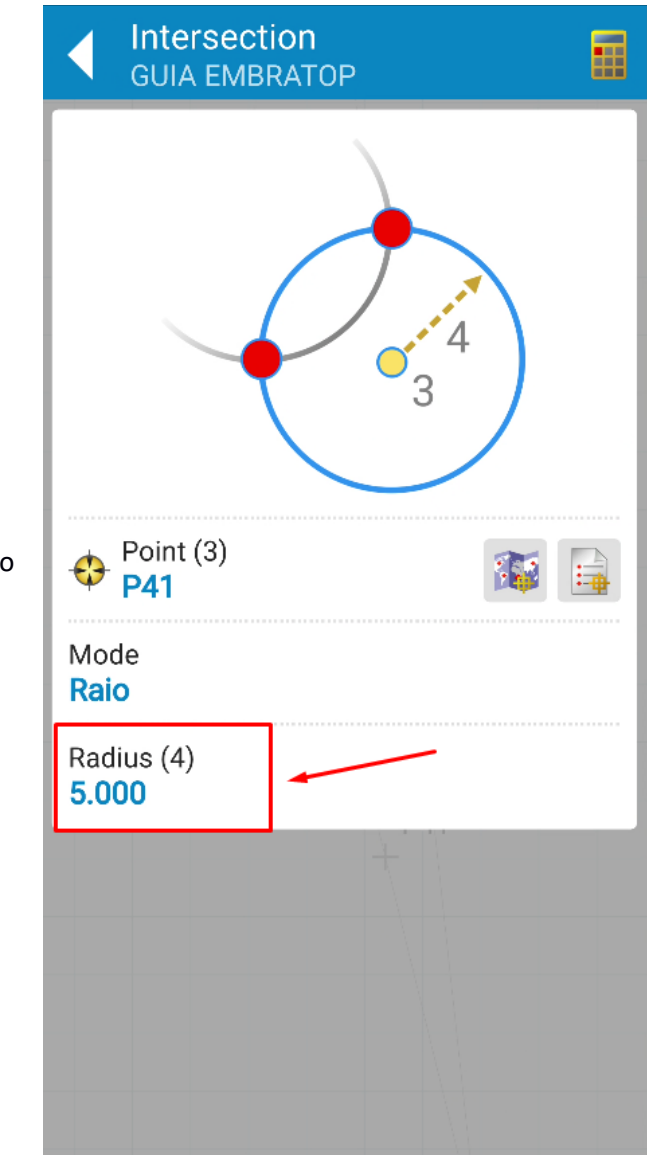

**6.** Em **Radius (4)**, defina o valor do segundo raio;

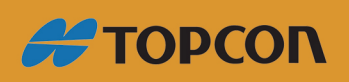

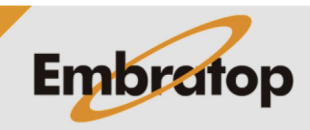

www.embratop.com.br

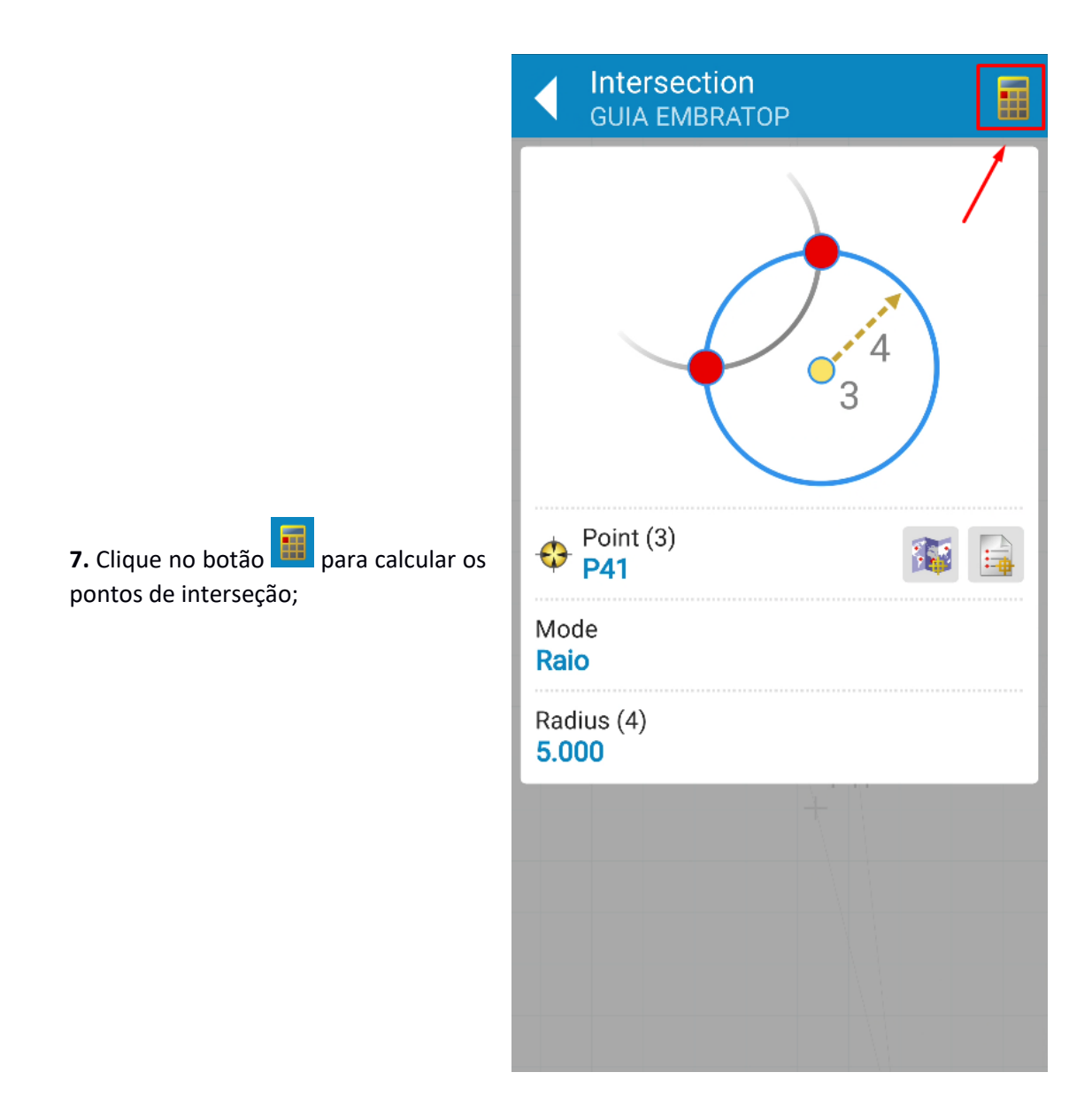

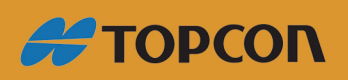

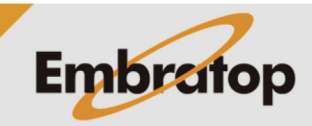

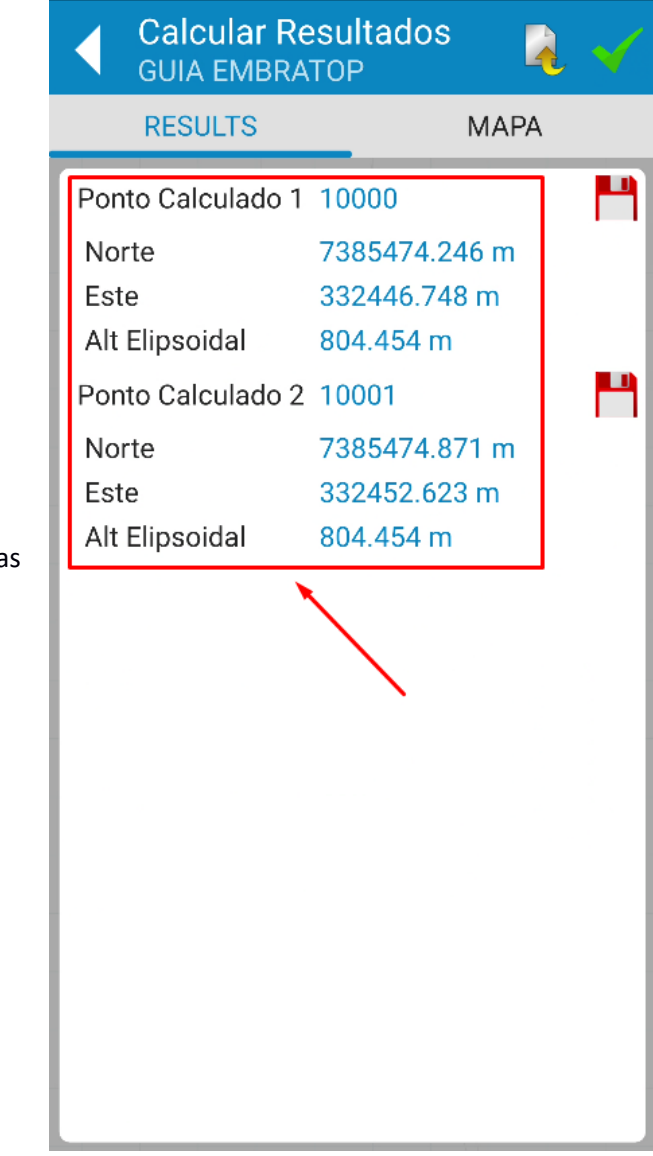

**8.** Serão mostrados os nomes e as coordenadas dos pontos calculados;

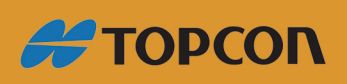

www.embratop.com.br

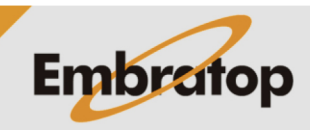

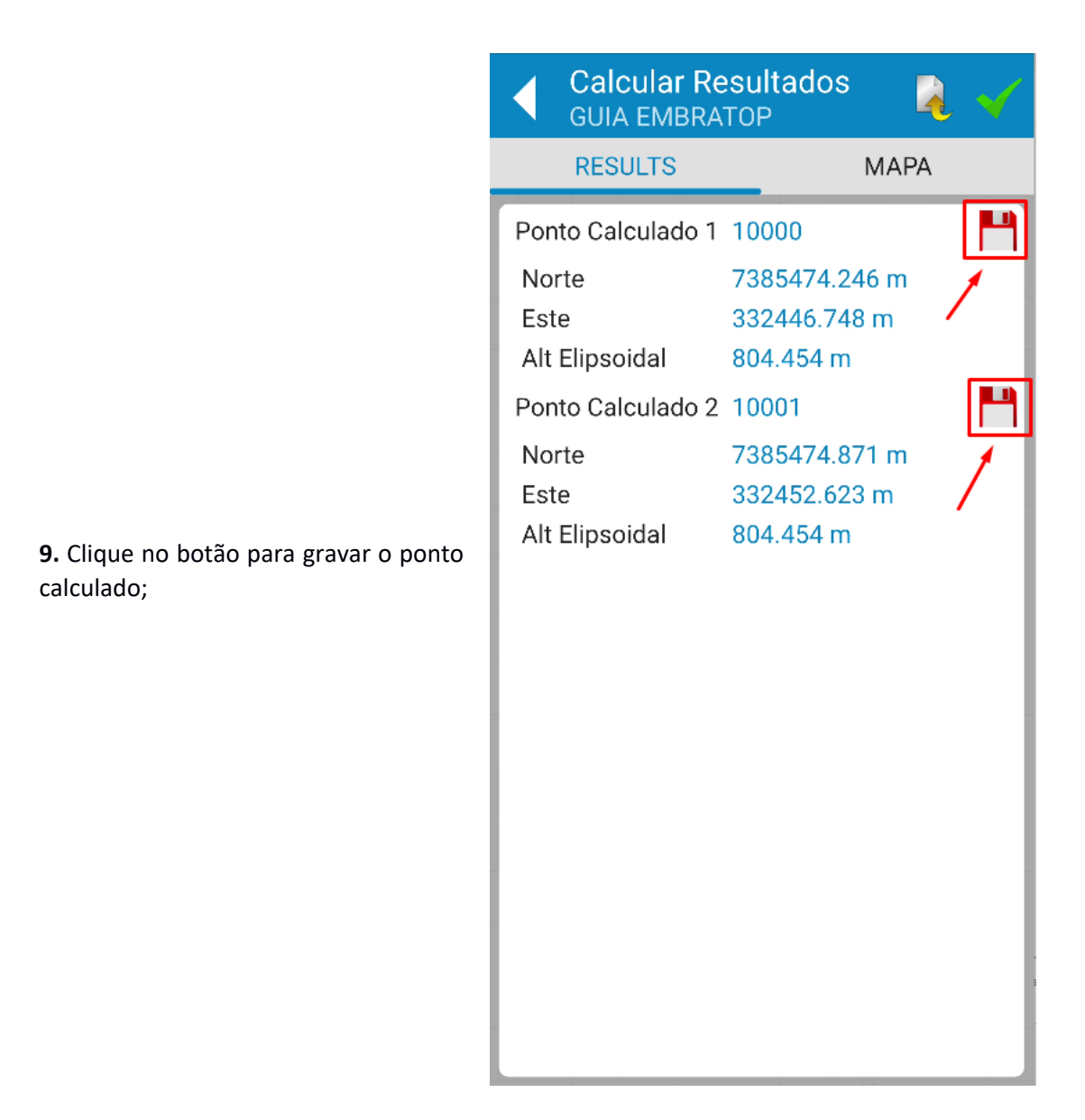

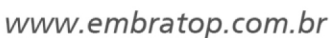

**#TOPCON** 

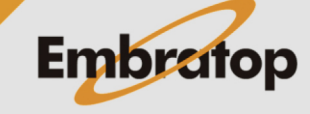

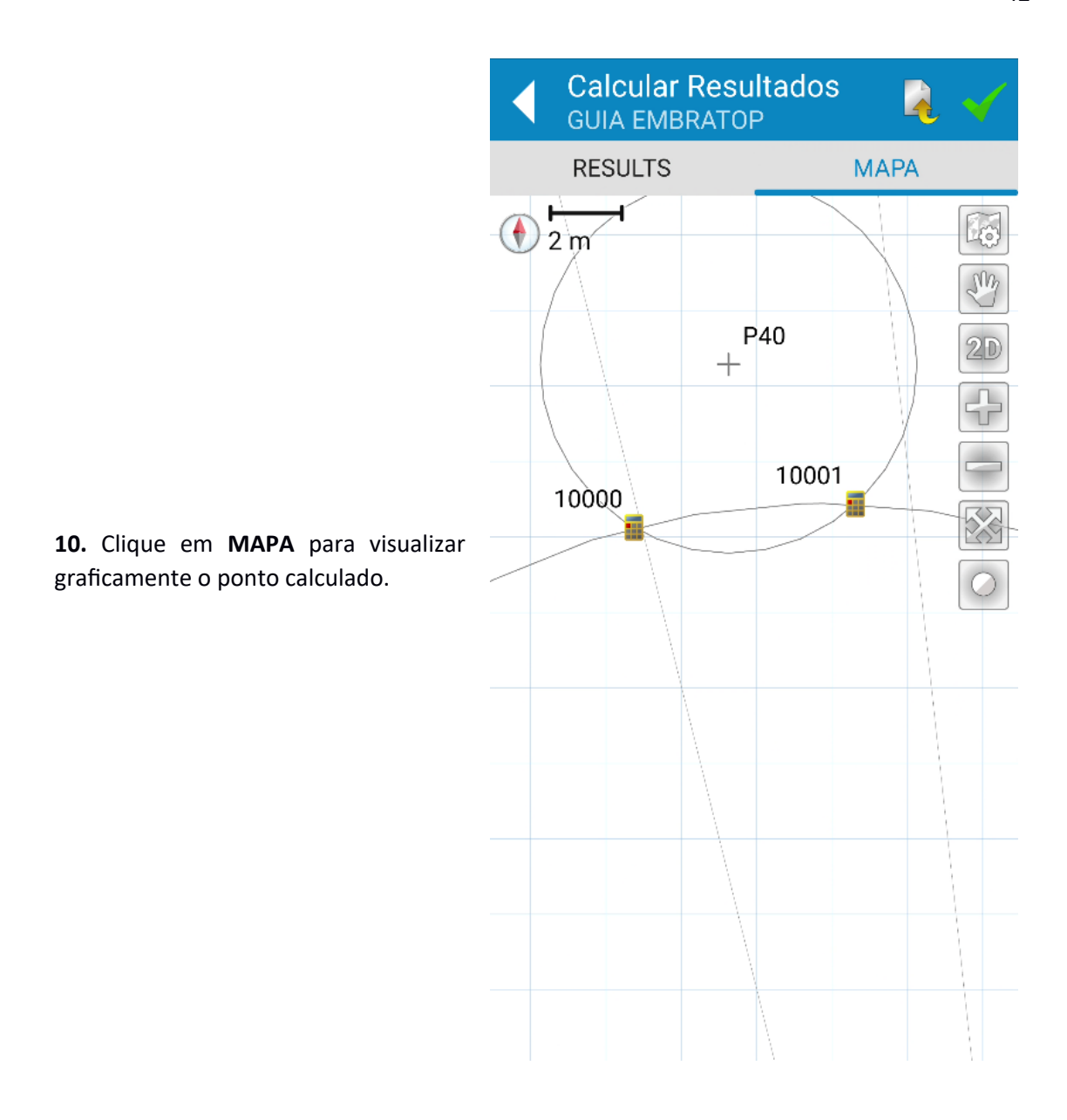

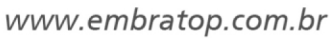

**#TOPCON** 

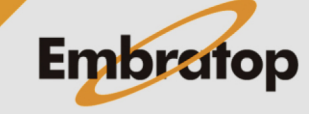